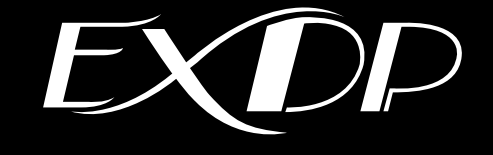

# 防爆形タッチモニター  $EXDP-3172 - S$ ユーザーズマニュアル

(取扱説明書 第7版 M-EXDP-4G)

# **改訂履歴**

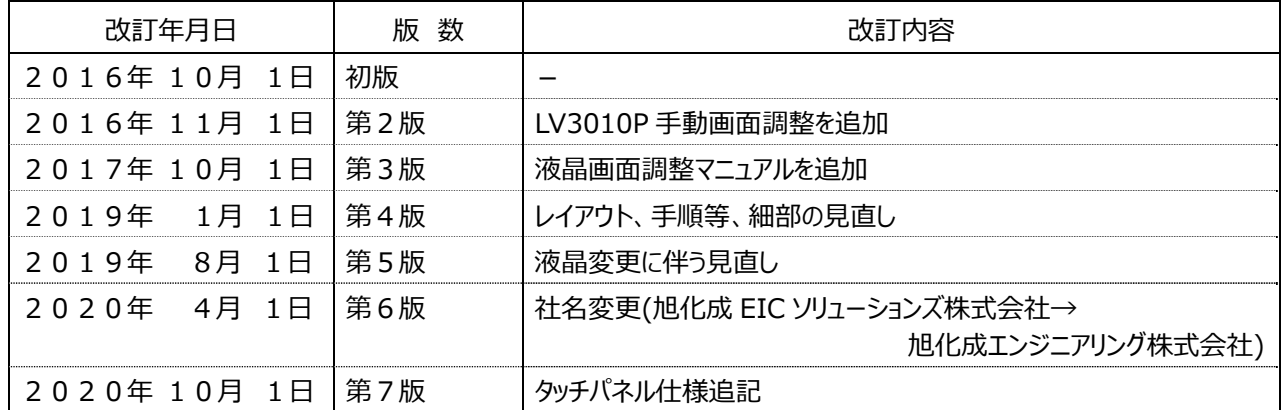

# **重要なお知らせ**

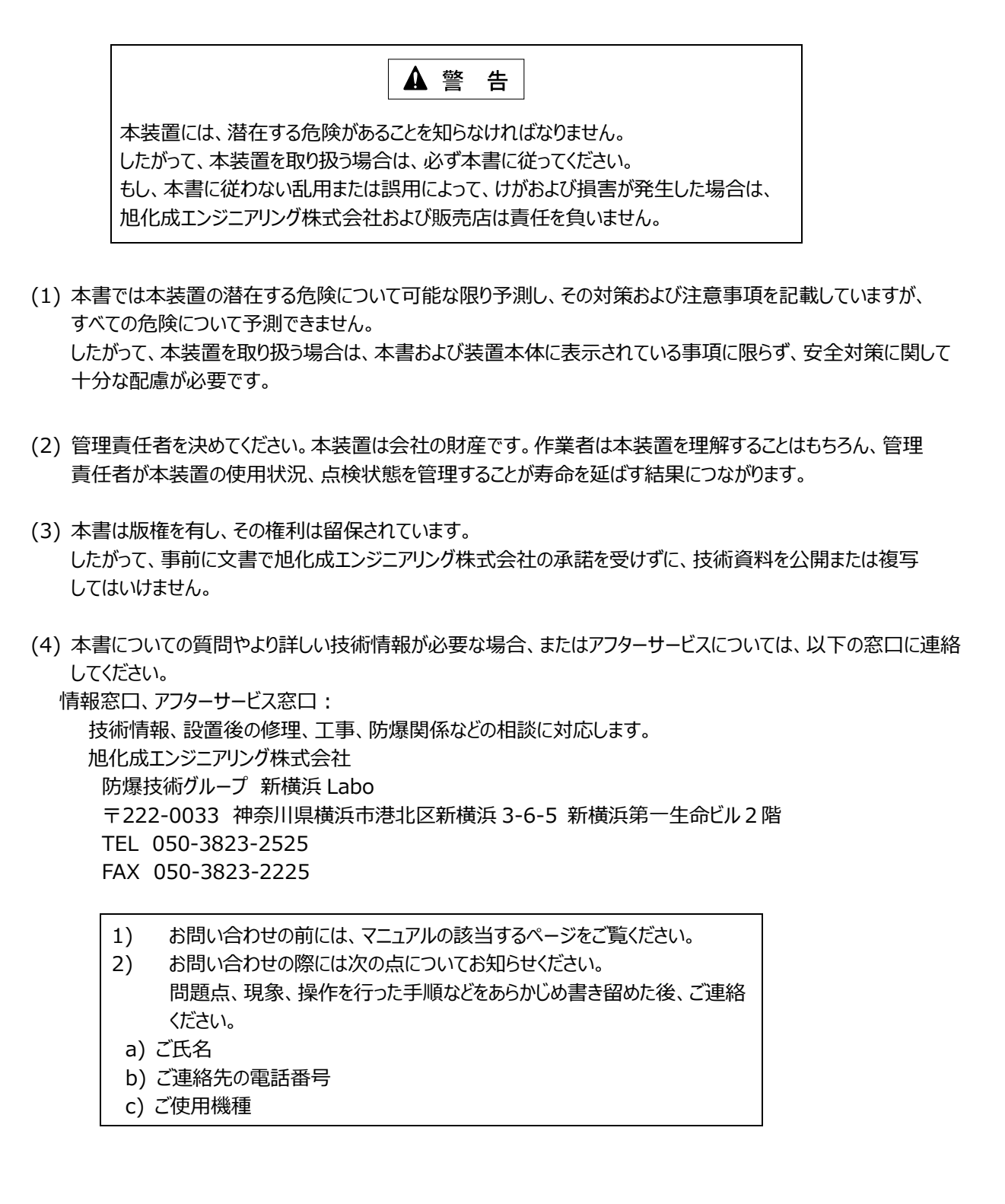

## **保証の限定**

- (1) 旭化成エンジニアリング株式会社は、次の期間本書の内容(指示)どおりに使用したにもかかわらず、納入 した装置の設計、または製造の不備が原因で故障、破損が発⽣した場合に限り、その部分について無償で修理 または交換をいたします。
	- また、このことによる技術員の派遣費⽤は、有償とさせていただきます。
		- 使用開始後 12 カ月間、または出荷後 18 カ月の短い方
- (2) 前項(1)に⽰す保証範囲は、不具合部分の修理または交換までとし、その不具合部分に起因する種々の出費 およびその他の損害の補償は免除させていただきます。
- (3) 次の故障、破損の修理は有償とさせていただきます。
	- 1) 故障、破損が本装置以外の装置が原因で発生した場合
	- 2) 保証期間経過後の故障、破損
	- 3) 火災、天災、地震等の災害および不可抗力による故障、破損
	- 4) 装置の誤用や乱用が原因で発生した故障、破損
	- 5) 旭化成エンジニアリング株式会社の文書による承諾なしで実施された修理、改造による故障、破損
	- 6) 旭化成エンジニアリング株式会社の装置や当社が指定した部品以外の部品を使用された場合の故障、 破損
- (4) 旭化成エンジニアリング株式会社は、本書に記載された使⽤法による損害のみについて責任を負い、 それ以外の場合は、記載の使用法による損害か否か不明な場合も含めて一切責任を負いません。 記載の使用法による損害以外の損害の場合、技術員の派遣費用は有償とさせていただきます。
- (5) 不具合の原因が不明確な場合は、双⽅で協議の上、処置を決定することとします。

# **梱包内容について**

梱包には、装置本体の他に付属品やが⼊っています。 開梱して次のものがすべてそろっているかどうか確認してください。 万⼀、破損、部品不⾜およびその他のお気付きの点がありましたら、すぐに販売店にご連絡ください。

- (1) 防爆形タッチモニターEXDP-3172S 本体
- (2) ⼯具類
	- 1) 六角レンチ 10 mm (装置本体のカバー用)
	- 2) 六角レンチ 6 mm (ベゼル締め付け用)
	- 3) 六角レンチ 2 mm (ケーブルグランド用)
- (3) KVM Extender (LV3010P Local)
- (4) VGA ケーブル L=2m
- (5) USB ケーブル L=2m(A コネクタ/B コネクタ)
- (6) タッチパネルドライバ CD-ROM

## **本書の⽬的と構成について**

本書の目的は、防爆形タッチモニター (EXDP-3172S) について、正しい操作方法を知っていただくために詳しい情報を提供 することです。

また、本書は以下の情報を記載しています。

- 1. 安全にお使いいただくために この章では、防爆形タッチモニター(EXDP-3172S)を取り扱う場合に、守らなければならない安全事項について説明 しています。
- 2. 装置の概要

この章では、本装置の概要および運転準備について説明しています。

- 3. 仕 様 この章では、本装置の仕様について説明しています。
- 4. 設置と配線 この章では、本装置の設置について説明しています。
- 5. システムセットアップ この章では、本装置のシステムのセットアップについて説明しています。
- 6. 保守・点検 この章では、本装置の保守・点検について説明しています。
- 7. 付属資料 この資料は、モニターの各種調整、不具合の対処方法などについて説明しています。

目次

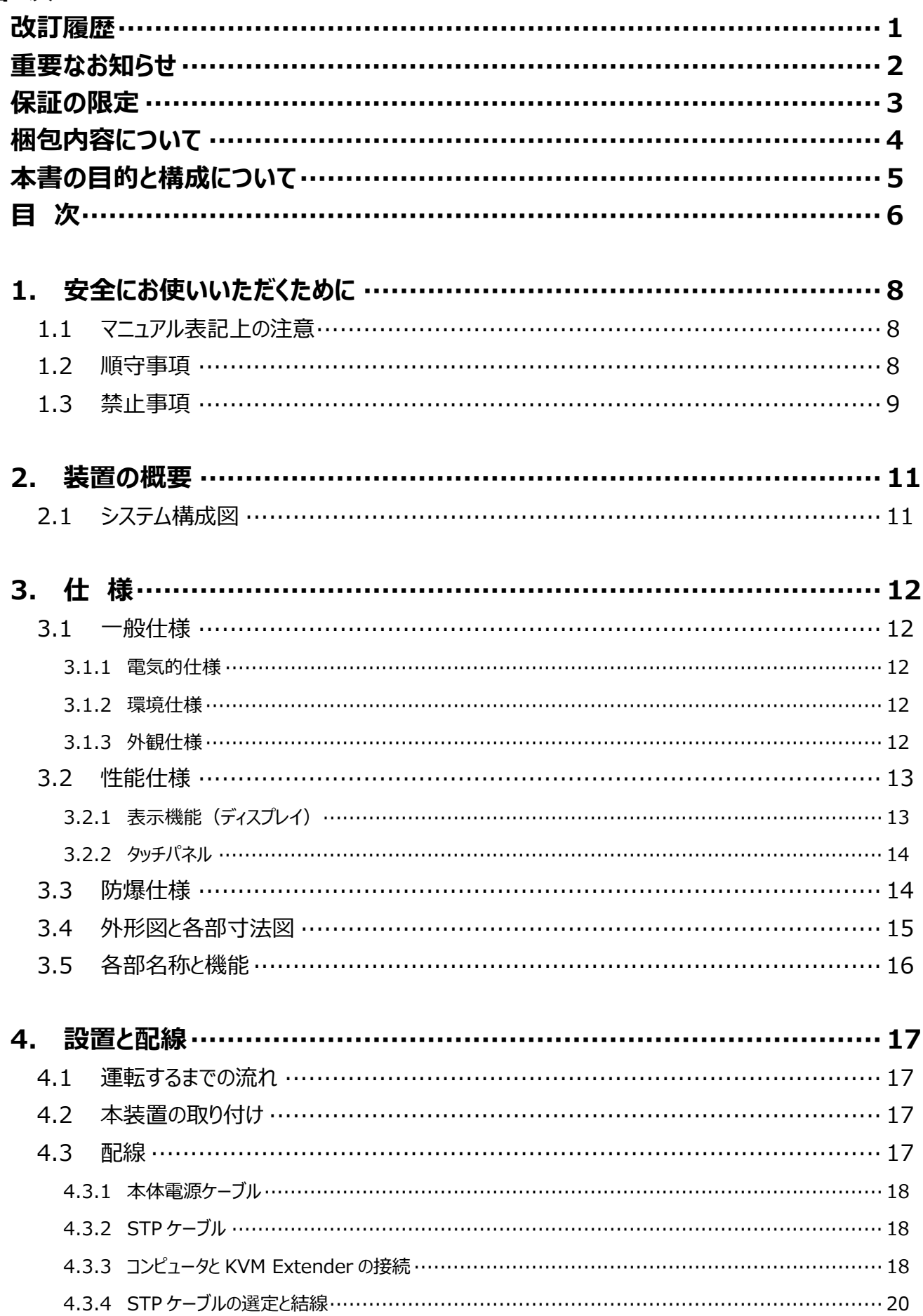

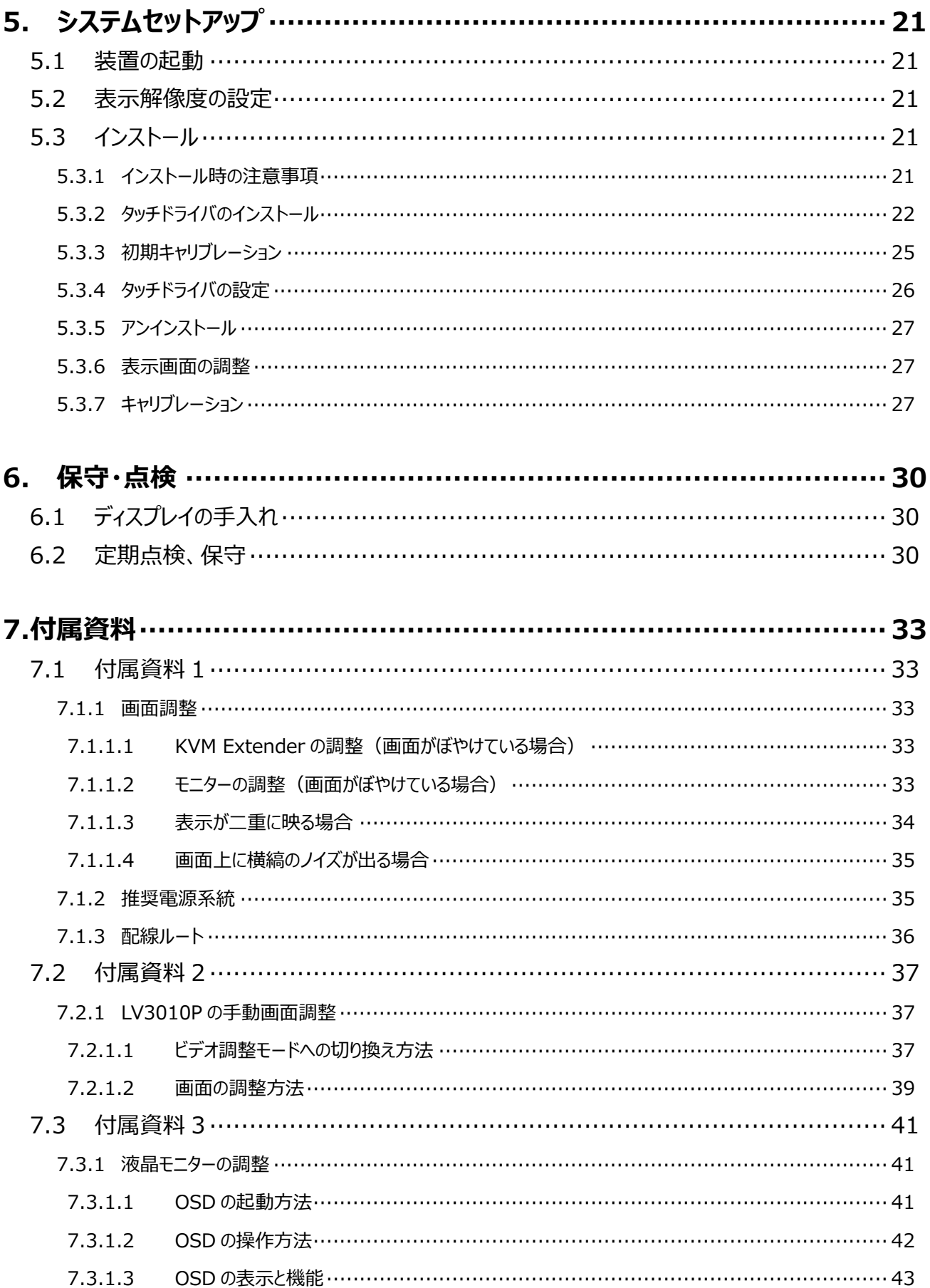

# **1. 安全にお使いいただくために**

1.1 マニュアル表記上の注意

下表に本書で使⽤している記号の意味を⽰します。

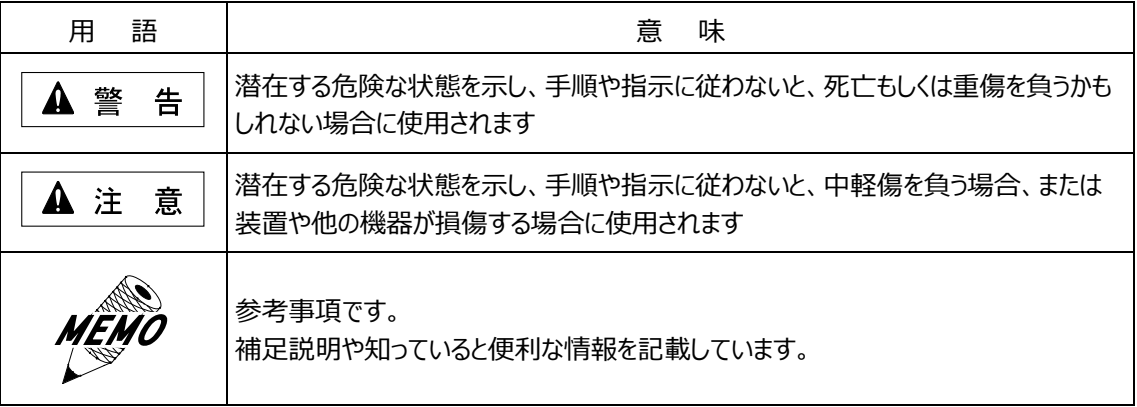

#### 1.2 順守事項

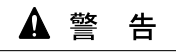

- (1) 電源ケーブルの取り付け作業時は、電源が供給されていないことを確認 してから作業を実施してください。 電源が供給されていると、感電するおそれがあります。
- (2) 本装置とホストコントローラとの通信異常で機械が誤動作しないように システム設計を実施してください。 通信異常で機械が誤動作すると、人身事故および物的損害を起こす おそれがあります。
- (3) 本装置の設置時は、本装置が転倒しないように慎重に作業してください。 本装置は重量物(本体:55kg)、スタンド(オプション: 40kg)のため、 転倒すると⼈⾝事故を起こすおそれがあります。

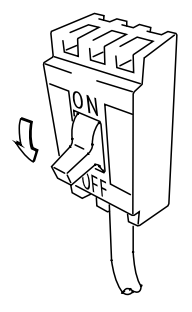

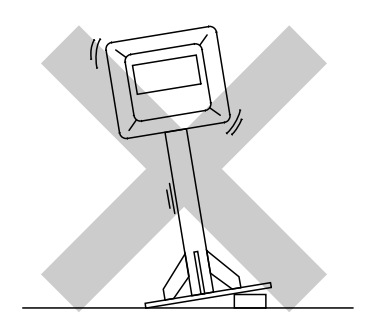

(4) 扉を開ける前には、コンピュータ側の STP ケーブルを取り外してください。

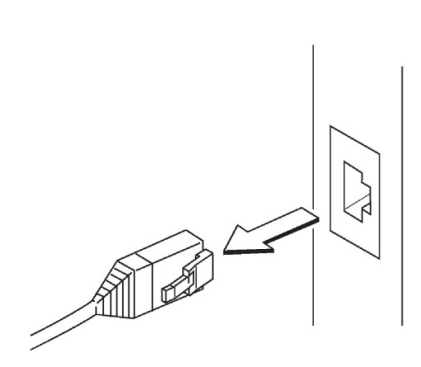

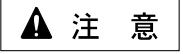

(1) 本装置の扉の開閉時には指を挟まないように注意してください。 防爆構造のため扉は重くなっています。

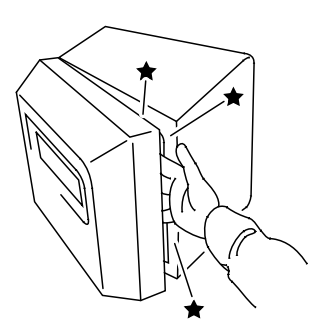

#### 1.3 禁止事項

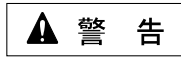

- (1) 本装置は解体しないでください。 本装置内部には高電圧部分があり、解体すると感電の危険性があり ます。
- (2) 本装置は改造しないでください。 ⽕災、感電のおそれがあります。 また、防爆性能を保証できなくなります。
- (3) 表示された電源電圧以外の電圧で使用しないでください。 仕様範囲外で使用すると、故障、感電のおそれがあります。
- (4) 可燃性ガスのあるところでは、通電中に本体を開けないでください。 通電中に本体を開けると、爆発の可能性があります。
- (5) 装置の安全性に関わるタッチスイッチを本装置上に設けないでください。 非常スイッチなどの安全性に関わるスイッチは、別系統のハードウェア スイッチを設けてください。
- (6) 本装置の内部およびタッチパネル部分に、水などの液体および金属を入れ ないでください。 水などの液体および金属が入ると、故障や感電の原因になります。
- (7) 本装置用の STP ケーブルと LAN ケーブルは識別し、混用しないでくだ さい。 STP ケーブルを LAN (Ethernet) 回路に接続すると、LAN アダプタや ハブを破壊します。

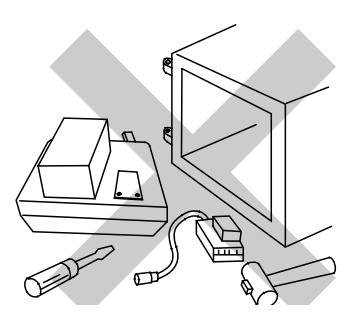

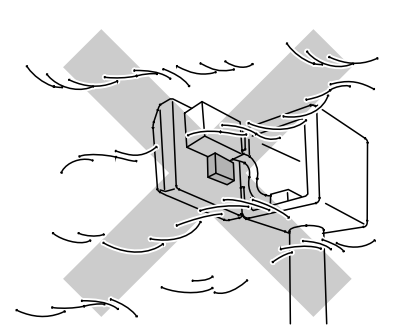

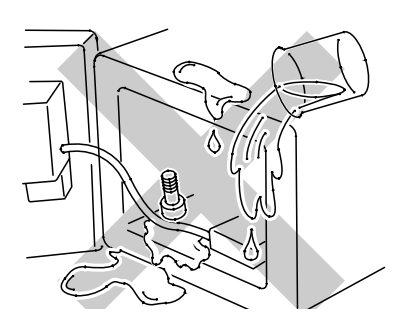

## ▲ 注意

- (1) 本装置は、直射⽇光に当たる場所やほこりの多い場所での保管、および 使⽤はしないでください。
- (2) 高温下での本装置の保管や使用、および熱がこもるような場所での使用 はしないでください。故障の原因になります。
- (3) 本装置は温度変化が急激で結露するような場所で使用しないでくだ さい。故障の原因になります。
- (4) 本装置に衝撃を与えたり、振動が加わる場所での保管および使用は しないでください。故障の原因になります。

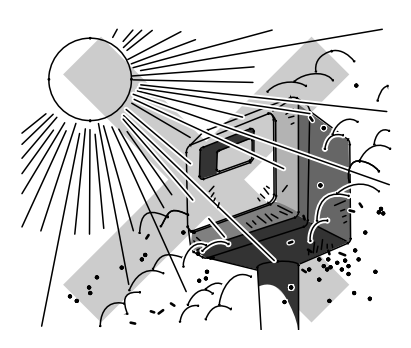

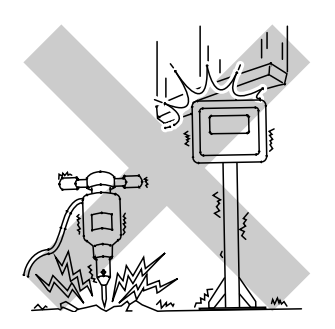

# **2. 装置の概要**

本装置は、17.0 インチ SXGA (1,280×1,024) TFT 液晶モニターと超音波方式タッチパネル、およびタッチパネル信号の 長距離伝送を可能にする KVM Extender を使用した耐圧防爆形タッチモニターです。 次の 2 社で共同開発し、労働安全衛⽣法による検定に合格したものです。

- (1) 旭化成エンジニアリング株式会社
- (2) 株式会社宮木電機製作所
- 2.1 システム構成図

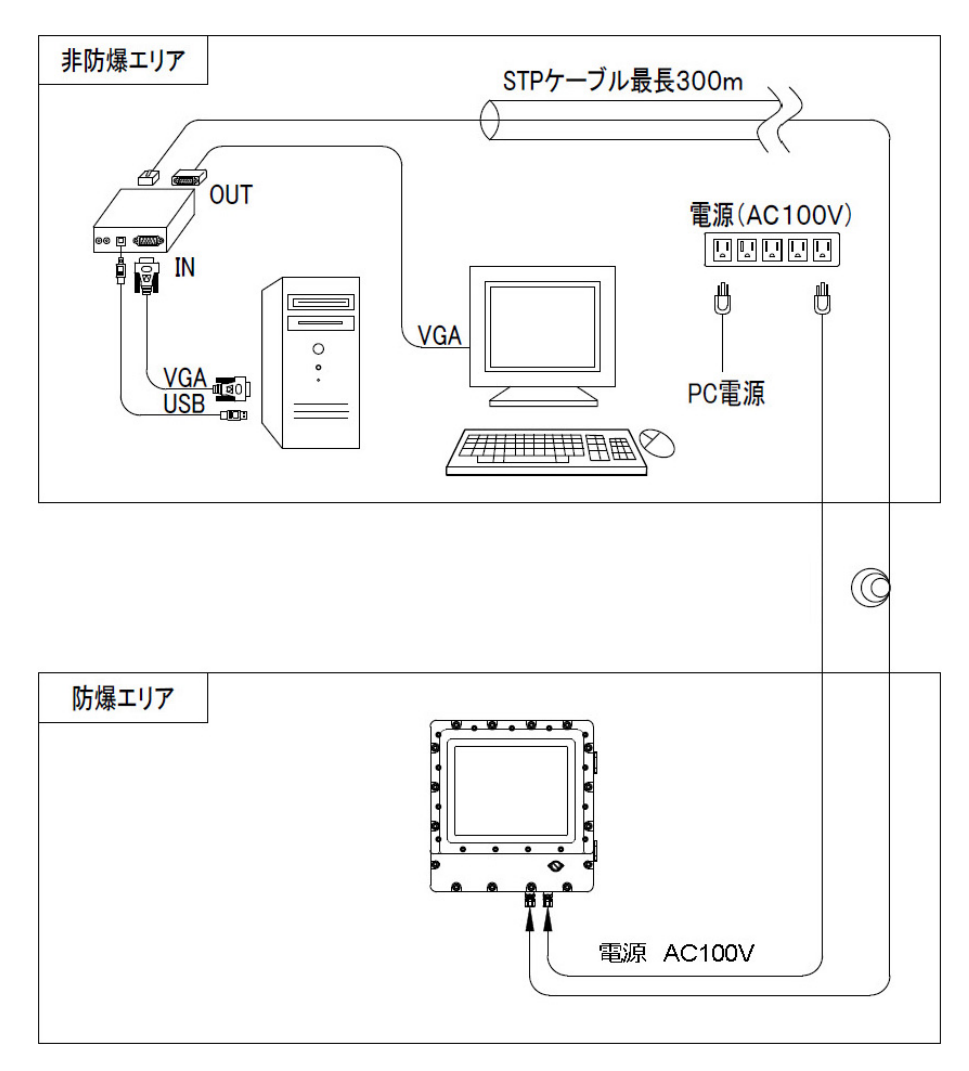

図 2-1 システム構成図

ご使用にあたっては、本書をよくお読みいただき、本装置の正しい取り扱い方法と機能を十分ご理解いただきますようお願い いたします。

# **3. 仕 様**

# 3.1 一般仕様

3.1.1 電気的仕様

表 3-1 電気的仕様

| 項 目                                     | 内 容                                 |  |
|-----------------------------------------|-------------------------------------|--|
| 定格電圧                                    | AC 100/110 V±10% 50/60 Hz           |  |
| 消費電力                                    | 65 VA 以下                            |  |
| 許容耐電圧<br>AC 1,500 V 1 分間(充電部端子と FG 端子間) |                                     |  |
| 絶縁抵抗                                    | DC 500 V にて 10 MΩ以上 (充電部端子と FG 端子間) |  |

## 3.1.2 環境仕様

#### 表 3-2 環境仕様

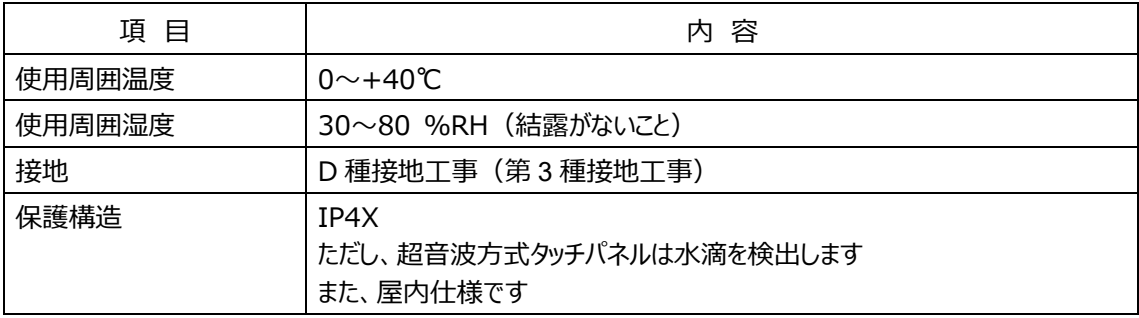

# 3.1.3 外観仕様

表 3-3 外観仕様

| 項<br>目   | 内 容                     |
|----------|-------------------------|
| 外形寸法(mm) | W500×H530×D186 (突起物含まず) |
| 設計質量     | 55 kg                   |
| 冷却方式     | 自然冷却                    |

#### 3.2 性能仕様

#### 3.2.1 表示機能 (ディスプレイ)

表示器の表示では以下の症状がありますが、液晶表示器の特性であり、故障ではありません。

- 1) 表示内容やコントラスト調整等により明るさのムラが生じます。
- 2) 表示素子には製造技術上、微細な斑点 (輝点) が生じます。 画⾯全体で 10 個以内の斑点は故障ではありません。
- 3) クロストーク(表示延長上の影)が現れる場合があります。
- 4) 画面を視野角外から見ると、表示色が変色して見えます。
- 5) 長時間同一画面を表示させた後、画面を切り換えると、前の画面の残像がある場合があります。 残像を防ぐには、次の処置を施してください。
	- a) 同一画面で待機する場合は、表示 OFF 機能を使用します。
	- b) モニター画面を周期的に切り換えて、同一画面を長時間表示しません。(スクリーンセーバ機能)
- 6) 視野角(画像を見る角度)によっては、色相の変化が大きくなります。
- 7) 液晶パネルはバックライトを使用しているため、使用時間の経過に伴い表示状態が少しずつ変化します。
- 8) 細かい模様を表示すると、表示にモアレ(干渉縞)を生じることがあります。

EXDP シリーズは画像信号の延長装置を介して液晶表示器に表示しています。

- 1) 延⻑装置はアナログ信号搬送していますので、配線(STP ケーブル)のノイズの影響を受けます。 動力線等のノイズ源の影響を受けないように配慮してください。
- 2) STP ケーブルを束ねるとクロストークやモアレ(干渉縞)を生じることがあります。

| 項 目            | 内 容                                         |                    |
|----------------|---------------------------------------------|--------------------|
| 表示方式           | TFT-LCD                                     |                    |
| 表示有効エリア (mm)   | 337.9 (H) ×270.3 (V)                        |                    |
| 表示画素数          | 1,280 (H) ×1,024 (V) 画素<br>(1 画素=R+G+B ドット) |                    |
| 最大表示色          | 約 1,620 万色                                  |                    |
| 輝 度            | 350 cd/ $m2$                                |                    |
| 画面調整           | ・入力切換<br>・コントラスト                            |                    |
| OSD (On Screen | ・輝度                                         |                    |
| Display) による設定 | ・シャープネス                                     |                    |
|                | ・色温度                                        |                    |
|                | ・ポジション                                      |                    |
|                | ・リセット                                       |                    |
|                | ・自動調整                                       |                    |
| 表示可能解像度        | 800x600 60Hz/75Hz                           | 1024x768 60Hz/75Hz |
|                | 1280x1024 60Hz/75Hz                         |                    |

表 3-4 表示機能 (ディスプレイ)

# 3.2.2 タッチパネル

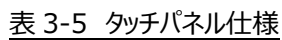

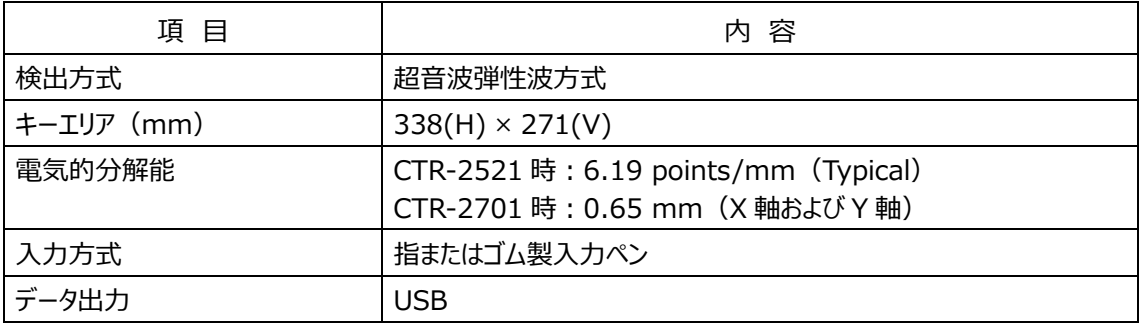

# 3.3 防爆仕様

# 表 3-6 防爆仕様

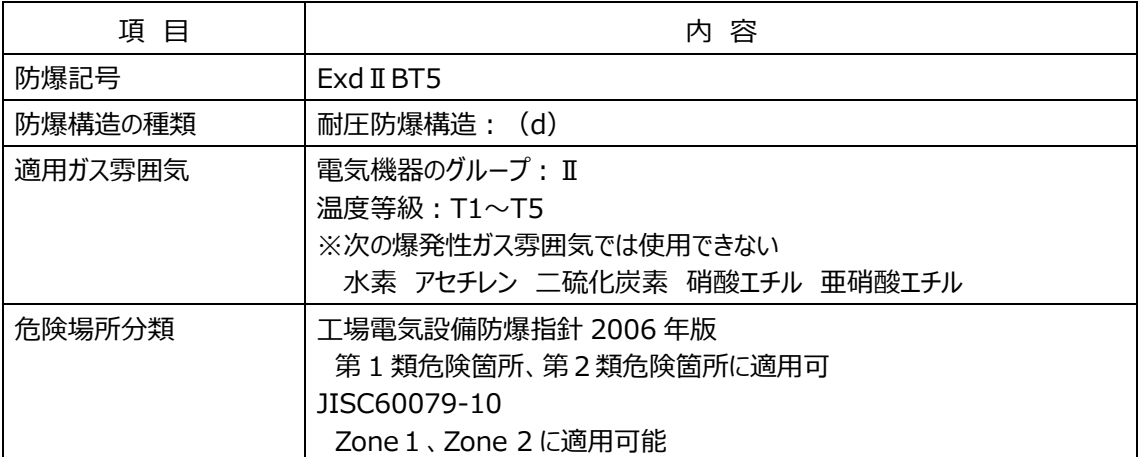

3.4 外形図と各部寸法図

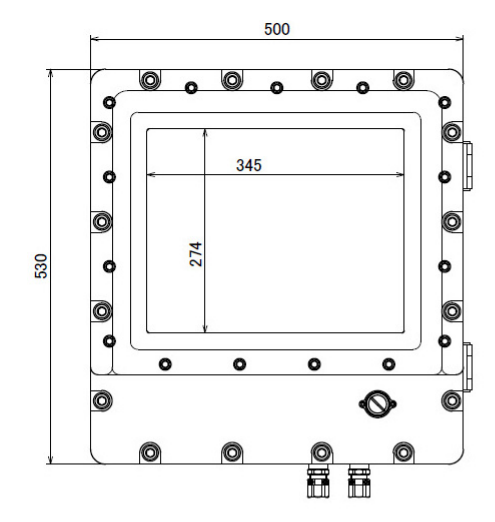

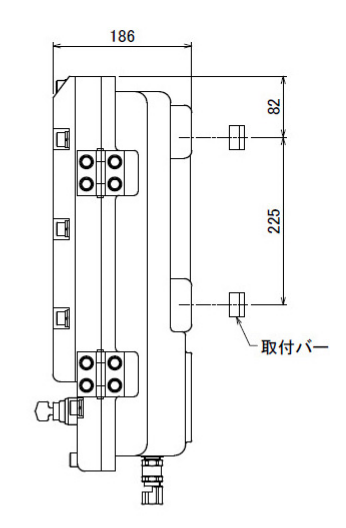

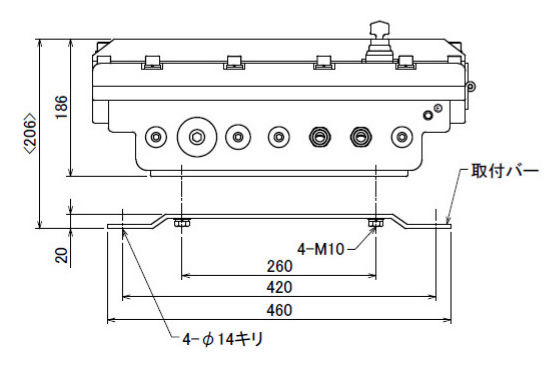

(単位: mm)

図 3-1 寸法図

# 3.5 各部名称と機能

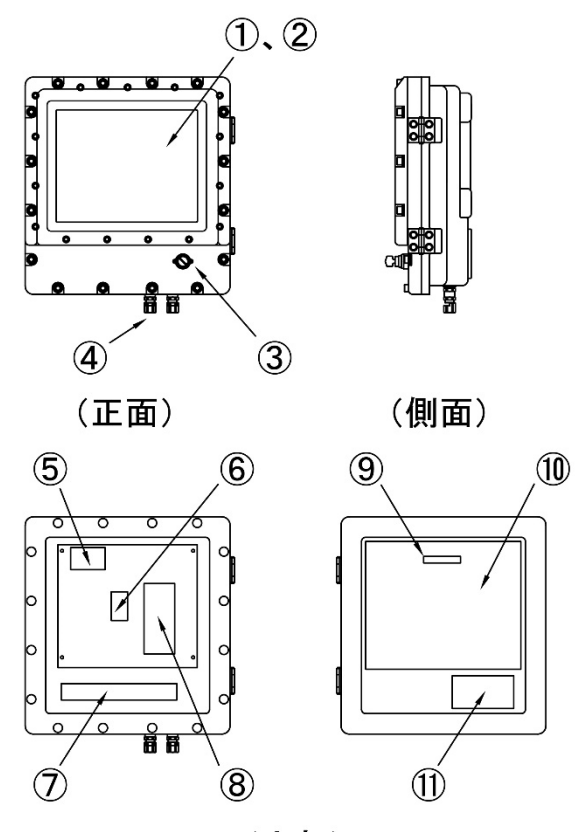

(内部)

図 3-2 全体図 表 3-7 各部の名称と機能

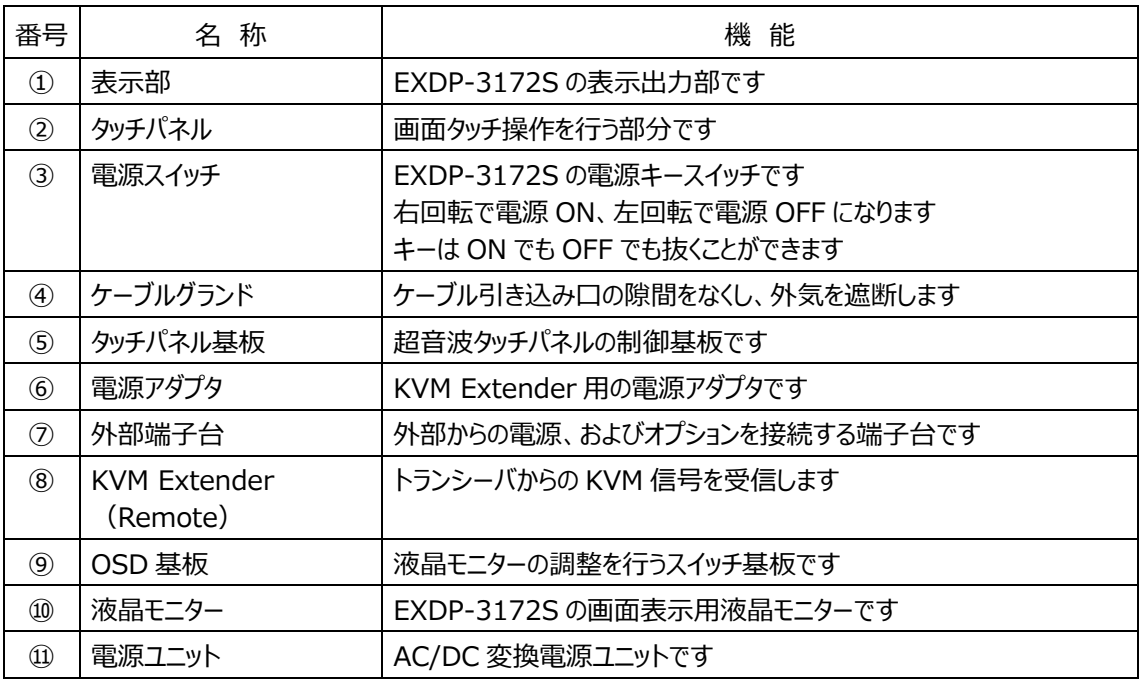

# **4. 設置と配線**

4.1 運転するまでの流れ

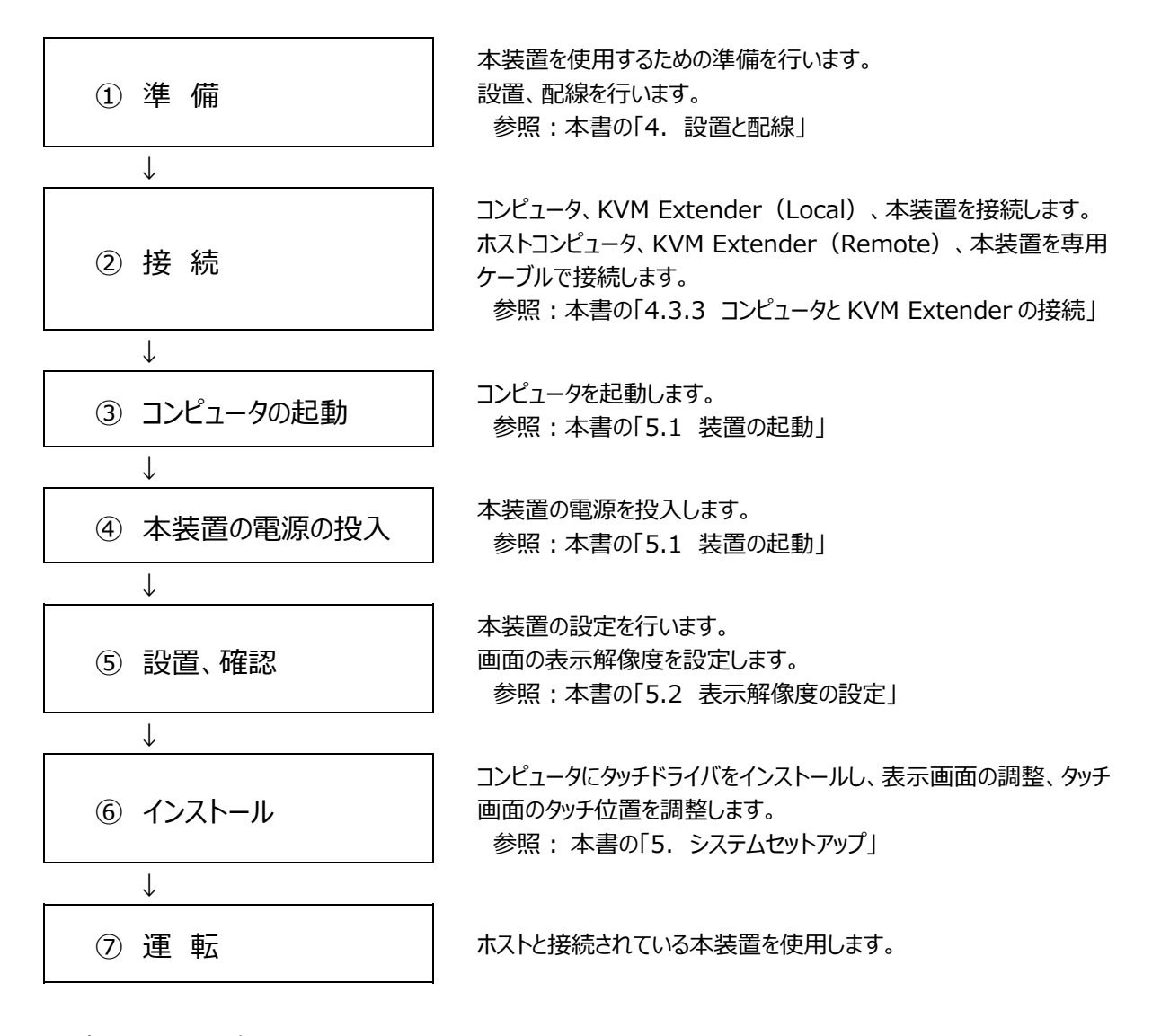

#### 4.2 本装置の取り付け

- 1) 壁掛け方式の場合は、取付バーで固定します。
- 2) 傾斜スタンドの場合は、アンカーボルトで固定します。
- 3) 本装置は取付⾓度を 30 度以内で取り付けます。
- 4) 保守・点検作業を行うために本体の右側 (正面から見て) に 600mm 以上のスペースを設けます。

#### 4.3 配線

配線は専⾨の業者に依頼します。

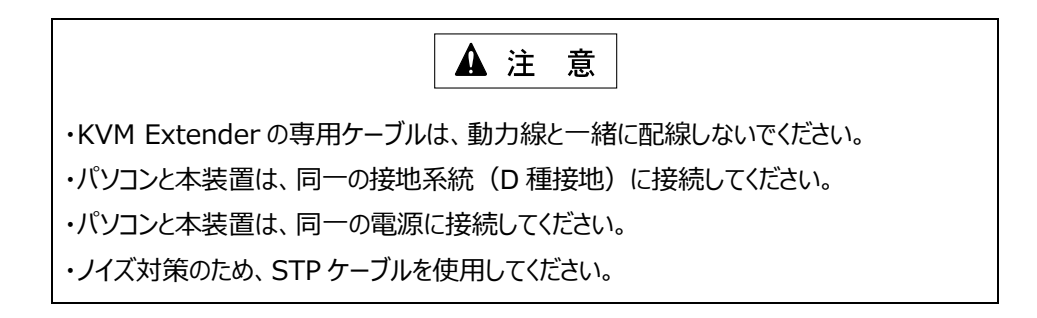

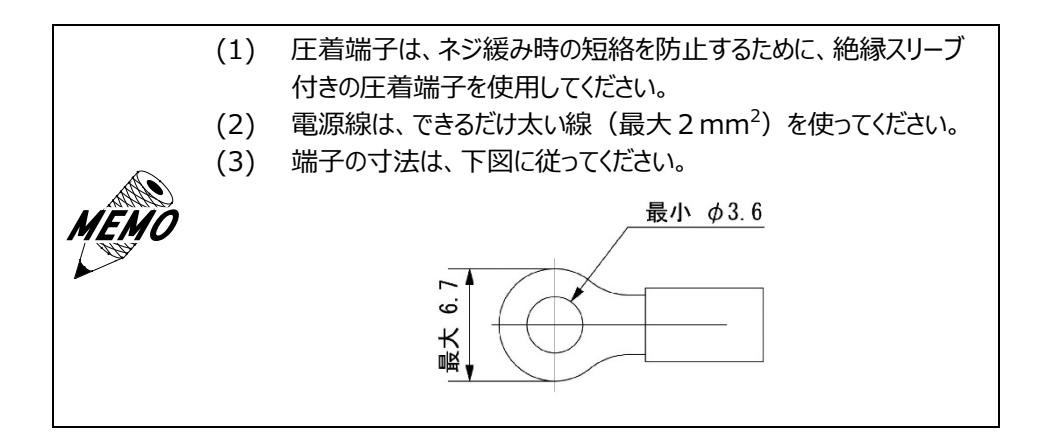

#### 表 4-1 電源ケーブルの内容

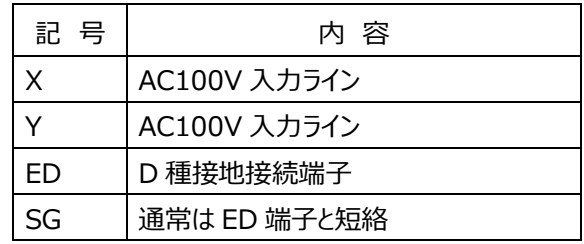

4.3.2 STP ケーブル

 「4.3.3 コンピュータと KVM Extender の接続」に基づいて、端末処理を済ませたケーブルを KVM Extender の親機/子機に接続します。

4.3.3 コンピュータと KVM Extender の接続

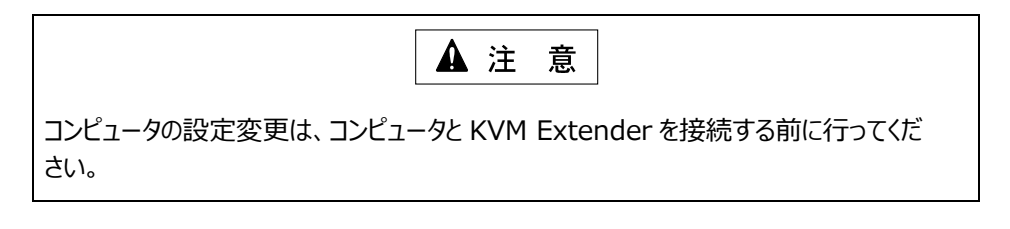

KVM Extender を使用する場合は、次の手順に従ってください。

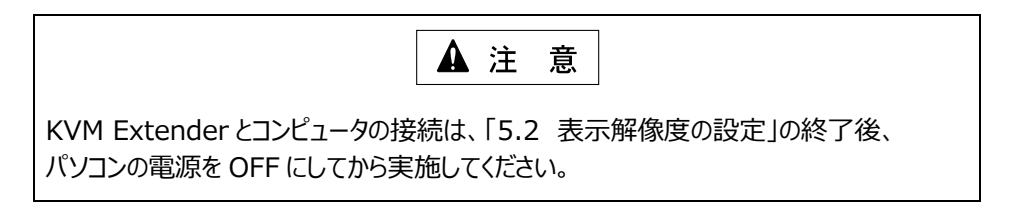

- 1) 次の手順で KVM Extender とコンピュータを接続します。
	- a) IN 側の VGA ケーブル(DSUB15)はコンピュータの RGB ポートへ接続します。
	- b) OUT 側の VGA ケーブル(DSUB15)はモニターの RGB ポートへ接続します。
	- c) 電源供給/通信用 USB ケーブルをコンピュータの USB ポートへ接続します。
	- d) STP ケーブルを KVM Extender の RJ45 コネクタへ接続します。
	- e) マウス/キーボード用 USB ケーブルをコンピュータの USB ポートへ接続します。
- 2) 「4.3.4 STP ケーブルの選定と結線」に従って、KVM Extender (Local) と本装置を STP ケーブルで接続 します。

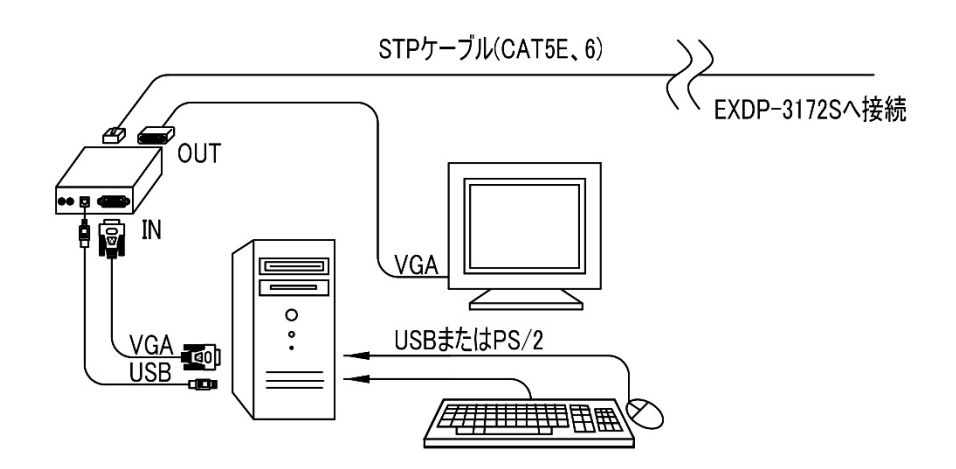

図 4-1 KVM Extender とコンピュータの接続

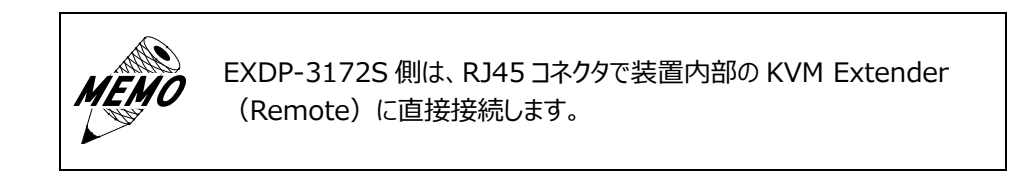

#### 4.3.4 STP ケーブルの選定と結線

EXDP-3172S で良好な画面表示と正常動作のためには、STP ケーブルの選定と配線工事が重要です。 STP ケーブルは、単線仕様のカテゴリー5e(CAT5E)ケーブルまたは CAT6 ケーブルを使用してください。 さらに、EIA(TIA)568B 規格に基づいて下図のように結線されている必要があります。 RJ45 コネクタへの配線は各撚り対線の撚りの戻しを 13mm 以上にしないでください。

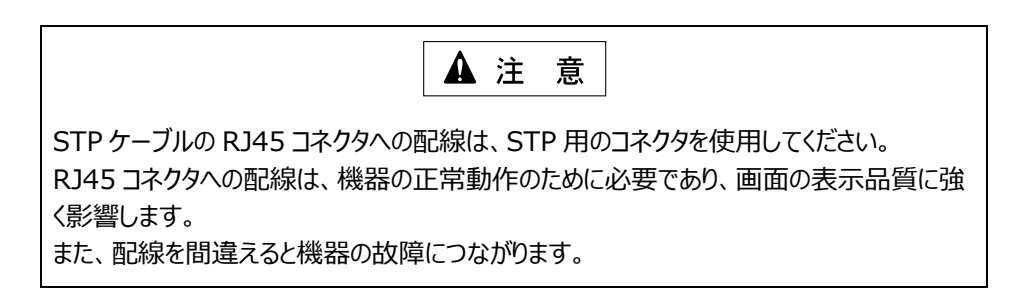

STP ケーブルは動力線から離して配線してください。 また、最短の⻑さになるよう配線し、余剰分を持たせないでください。

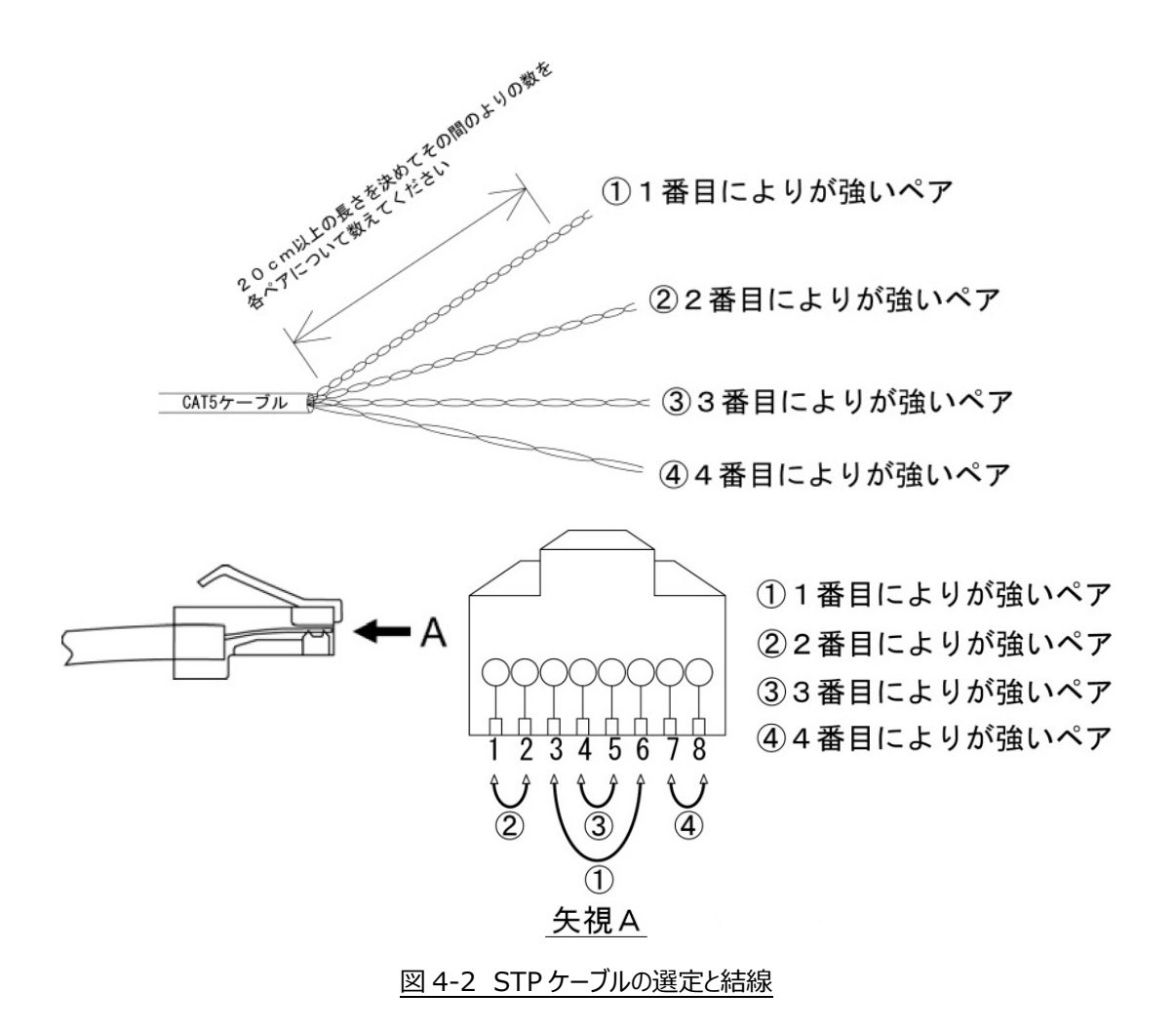

# **5. システムセットアップ**

5.1 装置の起動

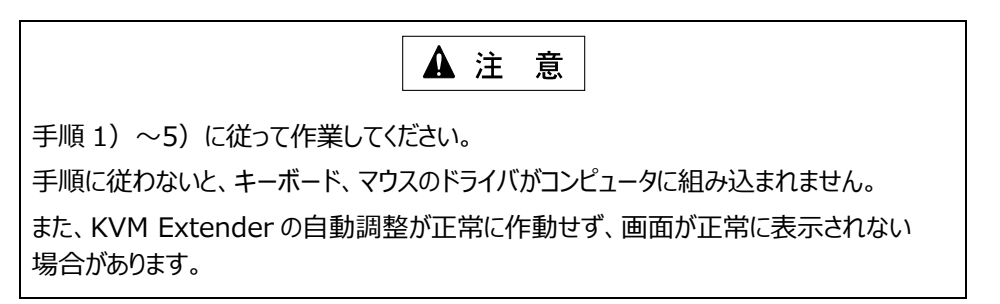

次の手順で接続、電源投入を行ってください。

- 1) EXDP-3172S に電源用配線および STP ケーブルを接続します。
- 2) KVM Extender (LV3010P Local) とコンピュータを接続します。
- 3) KVM Extender (LV3010P Local) に STP ケーブルを接続します。
- 4) コンピュータを起動します。
- 5) EXDP-3172S の電源を投入します。

5.2 表示解像度の設定

画面のプロパティより、表示設定を次のように設定してください。 EXDP-3172S:SXGA(1,280×1,024) 垂直同期周波数は最⼤ 75Hz です。 表⽰解像度は、これ以上⼤きくすることはできません。

5.3 インストール

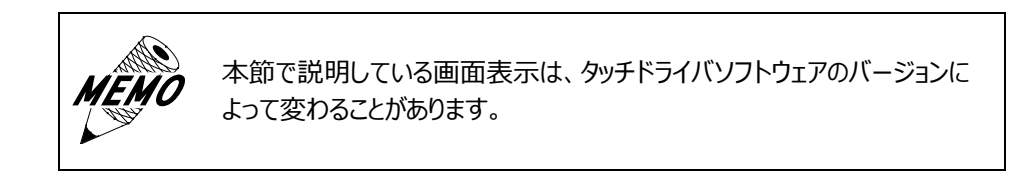

5.3.1 インストール時の注意事項

タッチドライバを使⽤する場合は、以下の注意事項を順守してください。

- 1) タッチドライバをインストールする前に、次を確認します。
	- ・ 「4.3.3 コンピュータと KVM Extender の接続」を参照して、コンピュータと周辺機器が正しく接続されている こと
- 2) 「タッチドライバ CD」を使って、タッチ操作機能に必要な「バージョン Rel 5.8.2 のタッチドライバ」をインストール します。
- 3) 本マニュアルの付属資料に従って、画面調整を行います。

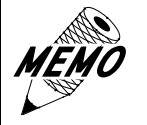

「バージョン Rel 5.8.2 のタッチドライバ」は、Windows XP、Windows Vista、Windows 7、Windows 8, 8.1、Windows10 対応して います。

# 5.3.2 タッチドライバのインストール

以下の⼿順に従って、タッチドライバをインストールしてください。

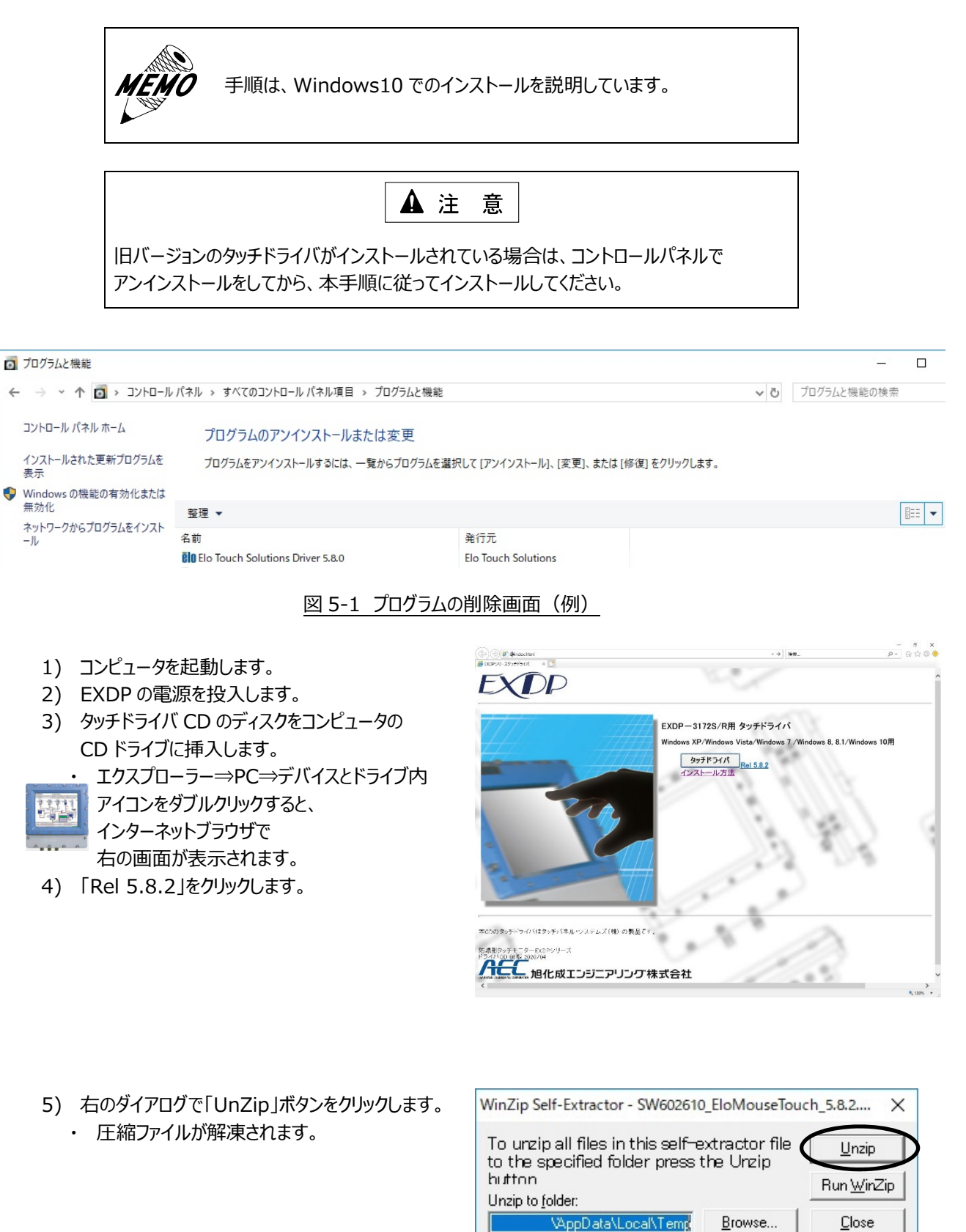

 $\nabla$  Overwrite files without prompting

.\SW602610\_EloMouseTouch\_5.8.2\Setup.exe

 $\overline{\triangledown}$  When done unzipping open:

About

Help

- 6) ファイルの解凍が成功すると右のダイアログが表示され ます。
- 7) 「OK」ボタンをクリックします。 ・ インストーラが起動します。

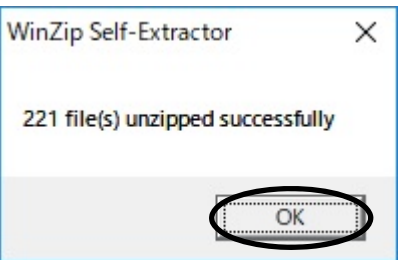

8) 「次へ>」ボタンをクリックします。(言語は Japanese) 「Eloタッチスクリーン・セットアップ (5.8.2)

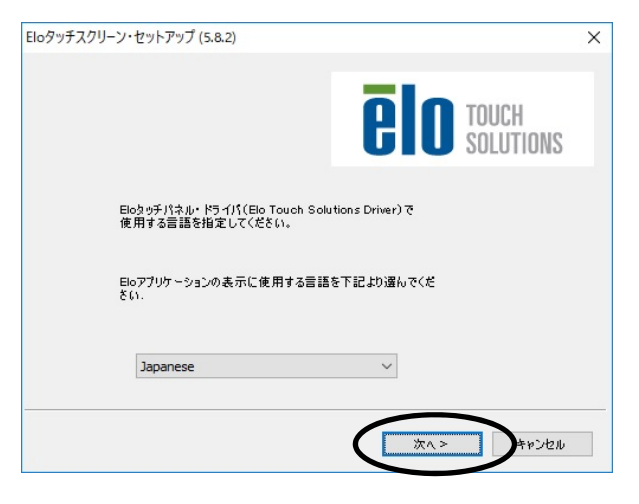

- 9) 「USB接続用ドライバのインストール」にチェックを入れ Falosyチスクリーン・セットアップ (S.&.2) ます。
- 10) 「次へ>」ボタンをクリックします。

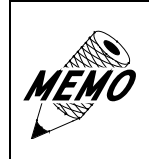

EXDP-3172S のタッチパネルコントロー ラは USB インターフェイスです。 必ず、USB 接続用ドライバのインストール を選択してください。

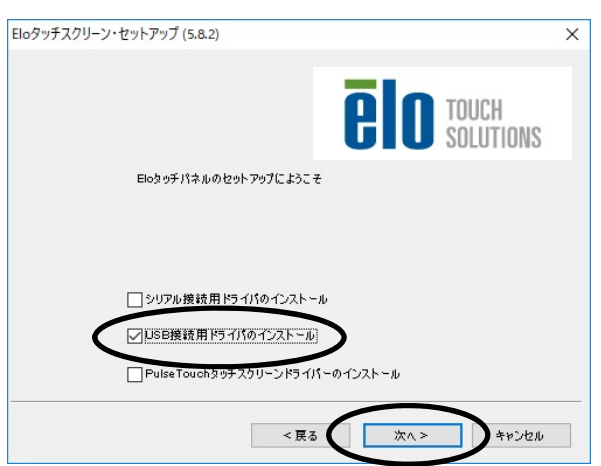

- 使用許諾契約書が表示されます。
- 11) 使用許諾契約書の内容を確認します。 12) 「はい」ボタンをクリックします。
	- ・ インストーラが起動します。
	- ・ インストールが開始します。

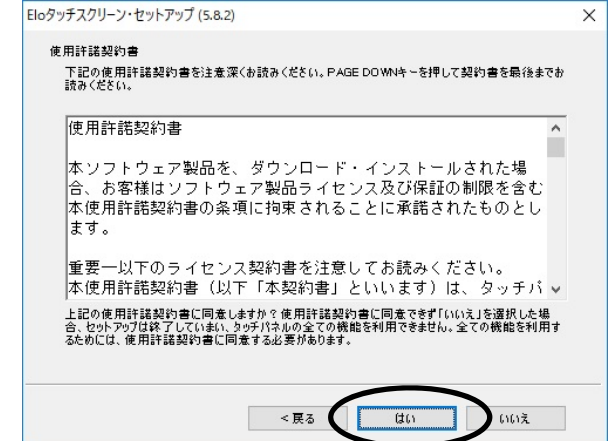

- 13) 「タッチパネルの位置補正を行う」にチェックを入れ ます。
- 14) 「終了」ボタンをクリックします。
	- ・ インストールが完了します。

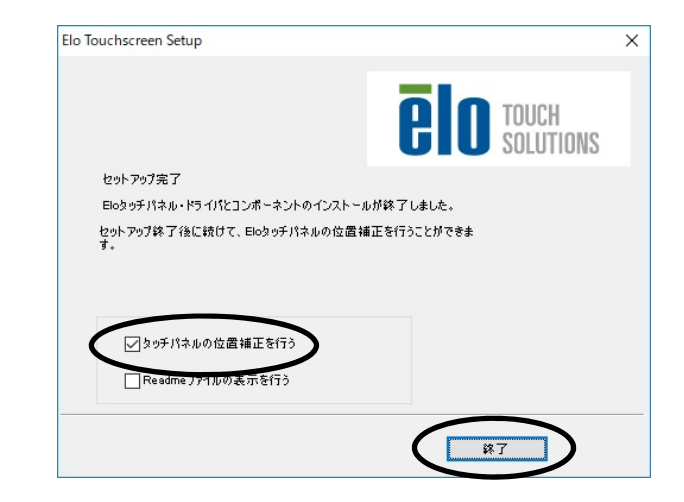

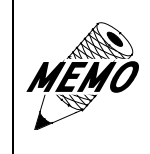

タッチドライバのインストールが完了すると、⾃動的に「初期キャリブ レーション」が開始されますので、「5.3.3 初期キャリブレーション」の手順に 従って、初期キャリブレーションを実施してください。

5.3.3 初期キャリブレーション

タッチドライバのインストールが完了すると、⾃動的に「初期キャリブレーション」が開始されます。 以下の⼿順に従って、初期キャリブレーションを実施してください。

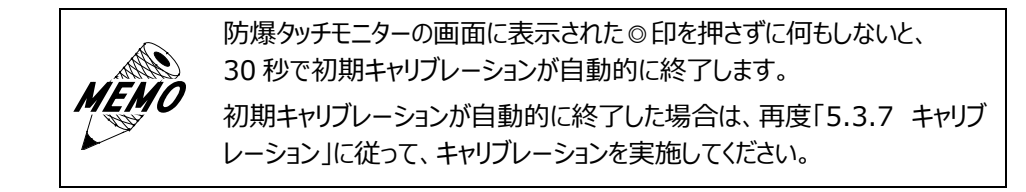

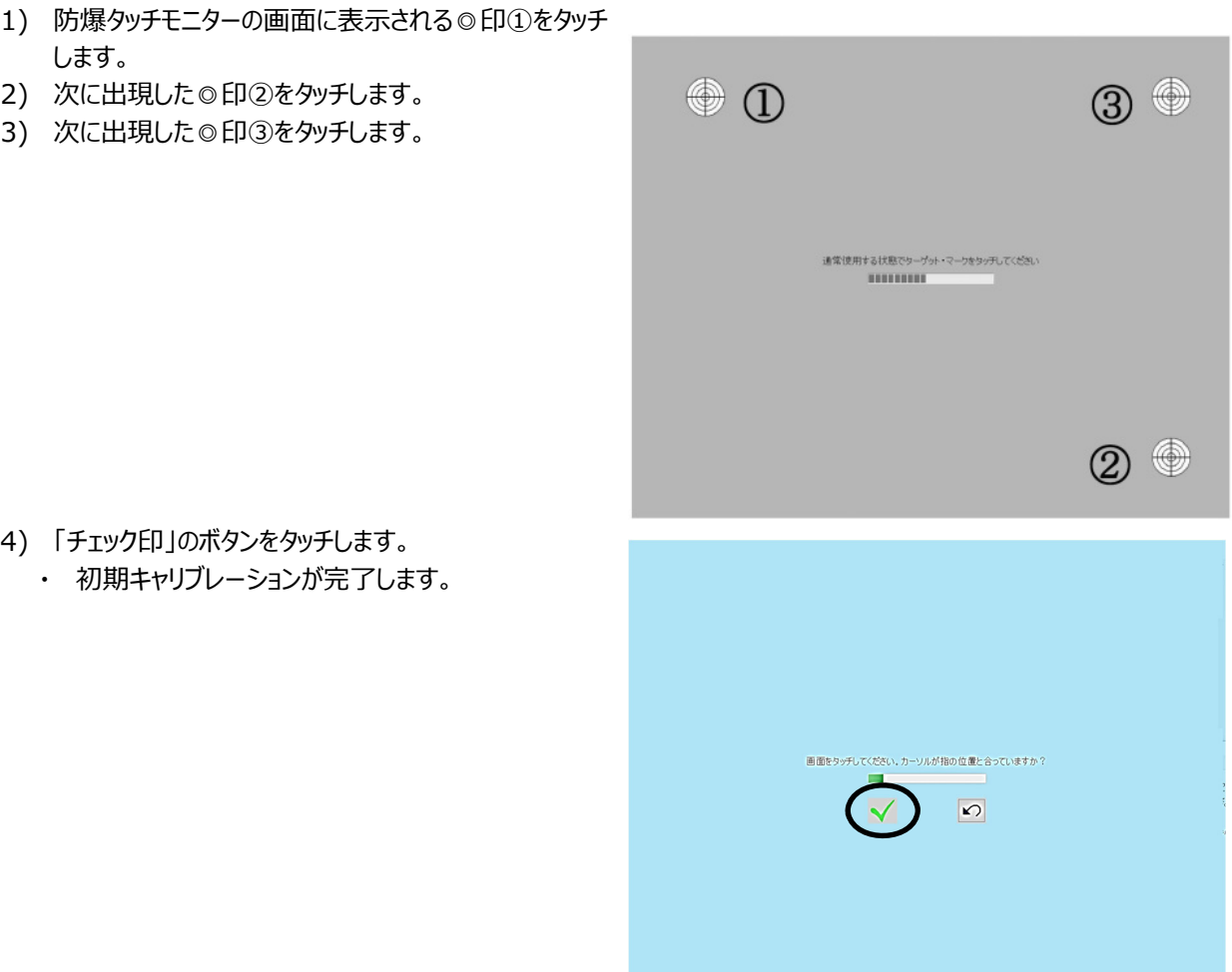

#### 5.3.4 タッチドライバの設定

以下の⼿順に従って、タッチドライバを設定してください。

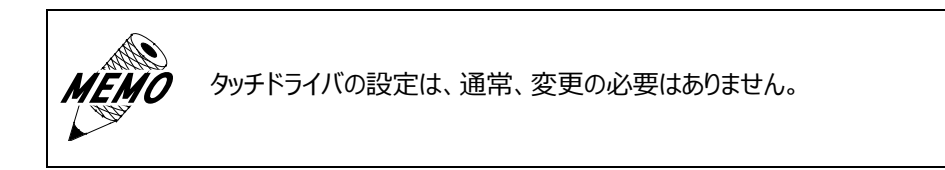

- 1) コントロールパネルを開きます。
- 2) 「Elo Touchscreen」をクリックします。
	- ・ 「Elo タッチスクリーン・コントロールパネル」が表⽰されます。
- 3) 「モード」タブ、「サウンド」タブで任意の設定をします。
	- 「モード」タブ: ダブルクリックした場合の認識する広さの設定
	- ・「サウンド」タブ: タッチした際、パソコン側の音を鳴らすかどうかの設定

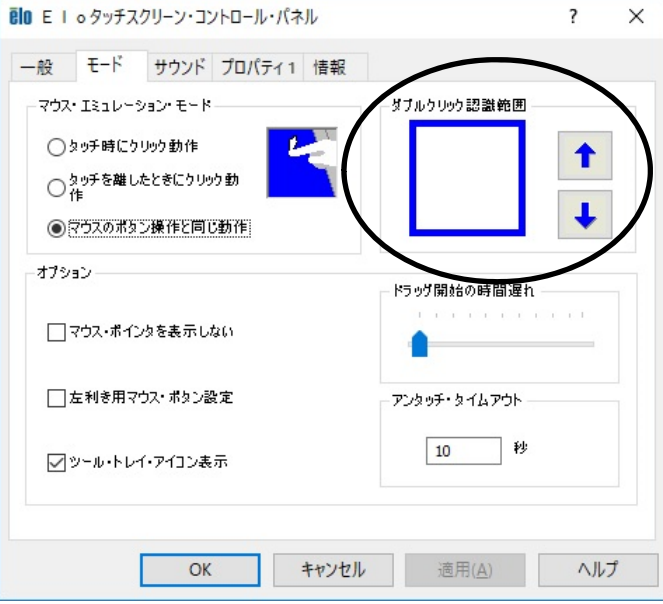

#### 図 5-2 Elo タッチスクリーン・コントロール画面 (モード)

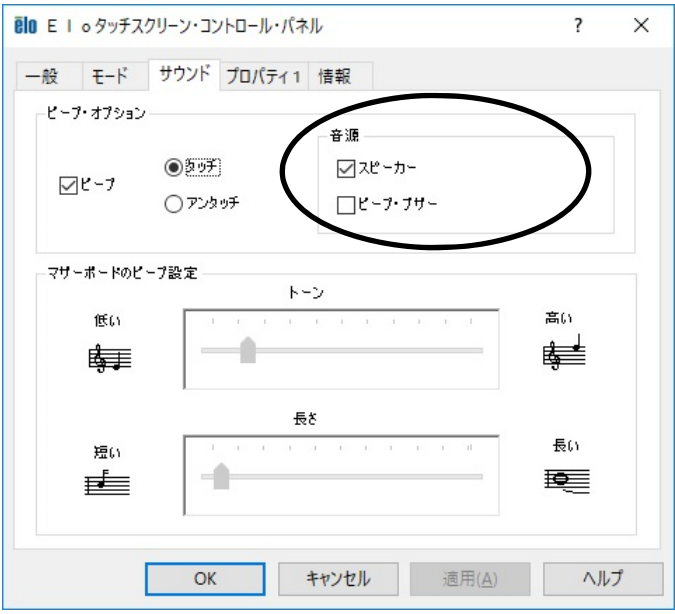

図 5-3 Elo タッチスクリーン・コントロール画面 (サウンド)

## 5.3.5 アンインストール

タッチドライバをアンインストールする場合は、コントロールパネルの「プログラムと機能」で「Elo Touchscreen driver」を アンインストールしてください。

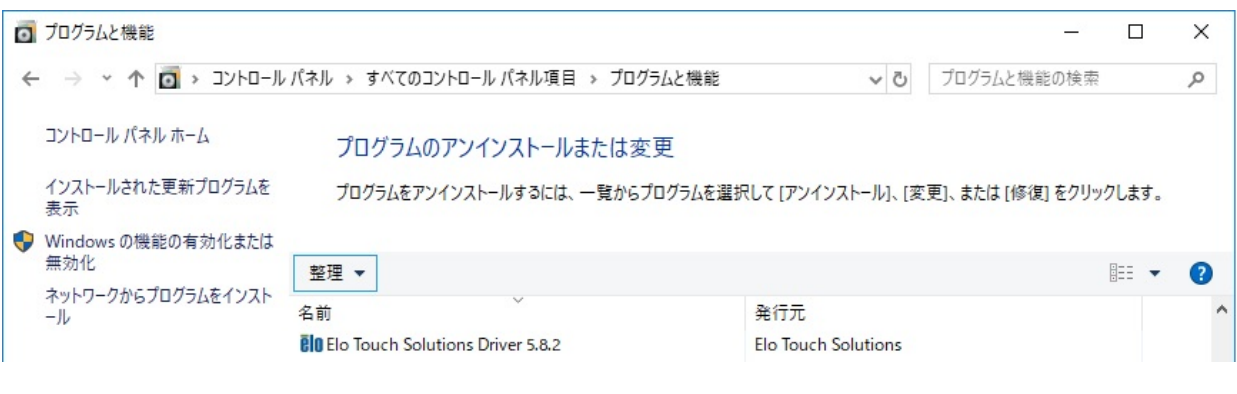

図 5-4 プログラムの削除画面 (例)

## 5.3.6 表示画面の調整

「7. 付属資料」に従って、表示位置の調整等を行ってください。

#### 5.3.7 キャリブレーション

以下の⼿順に従って、キャリブレーションを実施してください。

- 1) コントロールパネルを開いて、「Elo Touchscreen」を クリックします。
- 2) 右の画面を確認します
- 3) 「位置補正」ボタンをクリックします。

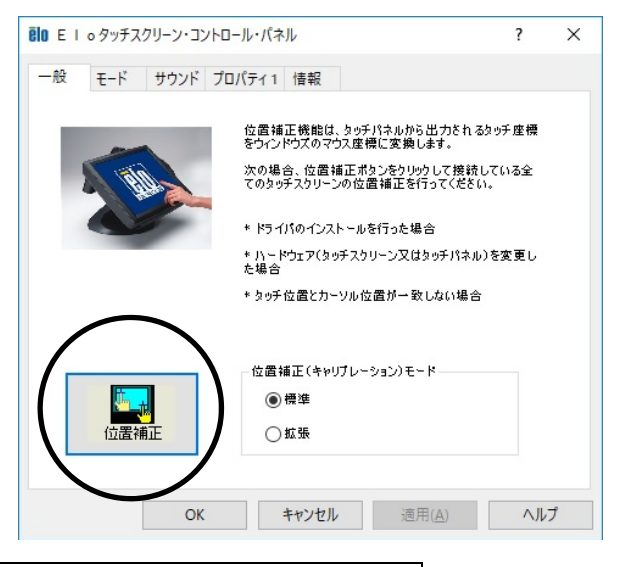

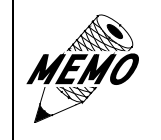

防爆タッチモニターの画面に表示された◎印を押さずに何もしないと、 30 秒で手順 2) の画面に戻ります。

- 4) 防爆タッチモニターの画面に表示される◎印①をタッチ します。
- 5) 次に出現した◎印②をタッチします。
- 6) 次に出現した◎印③をタッチします。

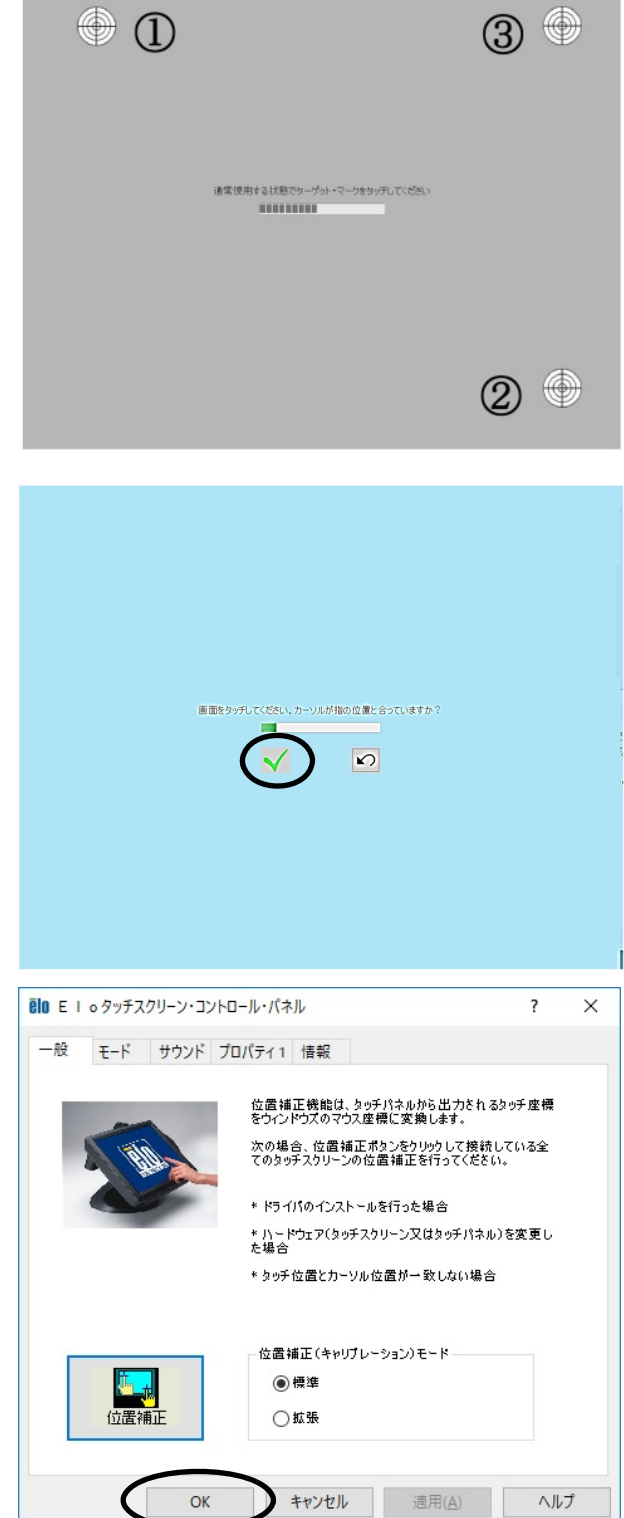

7) 防爆タッチモニターの画⾯の任意の場所をタッチして 正確にタッチが効くかどうか確認します。 確認後、「チェック印」のボタンをタッチします

- 8) 「OK」ボタンをクリックします。
	- ・ Windows 画⾯に戻ります。
- 4) 防爆タッチモニターの画面に表示される◎印①をタッチ します。
- 5) 次に出現した◎印②をタッチします。
- 6) 次に出現した◎印③をタッチします。
	- ・ キャリブレーションが完了します。

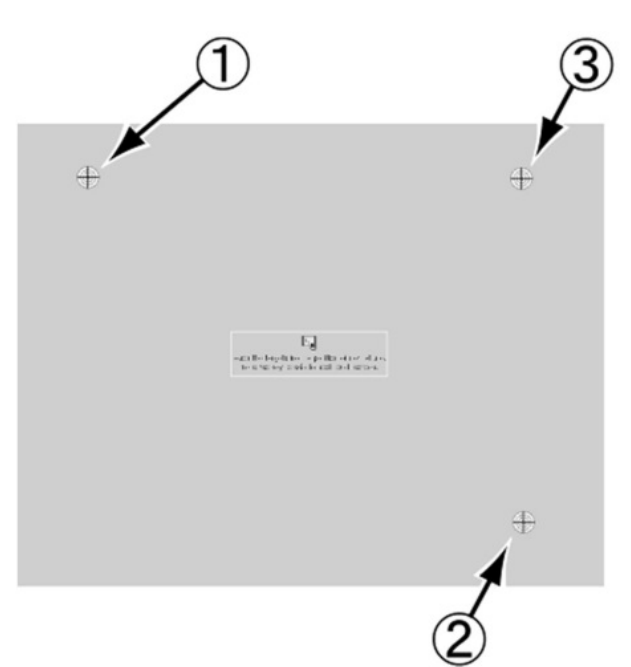

7) 防爆タッチモニターの画⾯の任意の場所をタッチして 正確にタッチが効くかどうか確認します。

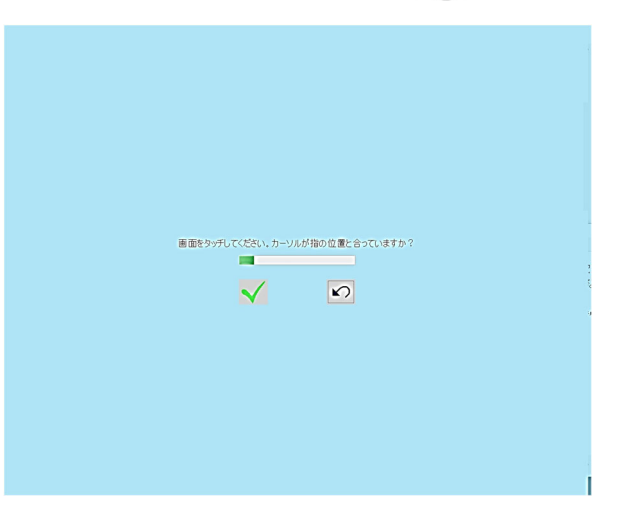

- 8) 「OK」ボタンをクリックします。
	- ・ Windows 画⾯に戻ります。

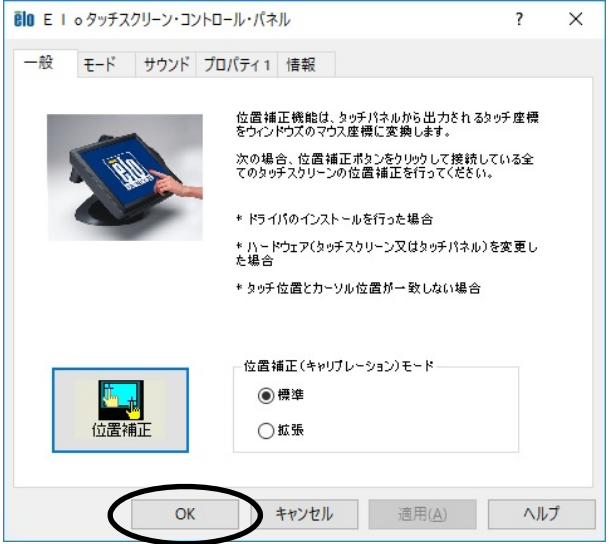

# **6. 保守・点検**

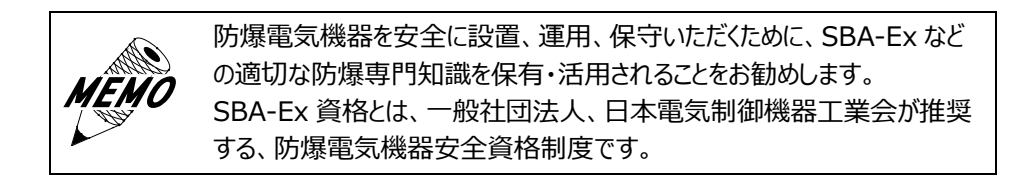

## 6.1 ディスプレイの手入れ

- ▲ 注意 (1) ディスプレイ (タッチパネル) 表面には、水、有機溶剤などの液体がかからない ようにしてください。
- 誤動作、またはタッチ操作が機能しなくなる原因になります。
- (2) ディスプレイ(タッチパネル)の表⾯にほこりなどが溜まらないようにしてください。 誤動作、またはタッチ操作が機能しなくなる原因になります。
- (3) ディスプレイ (タッチパネル) 表面に保護シートなどを貼らないでください。 タッチ操作が機能しなくなります。

ディスプレイの表面が汚れたときには、やわらかい布に水でうすめた中性 洗剤をしみ込ませて固く絞り、ディスプレイの表⾯の汚れを拭き取ります。

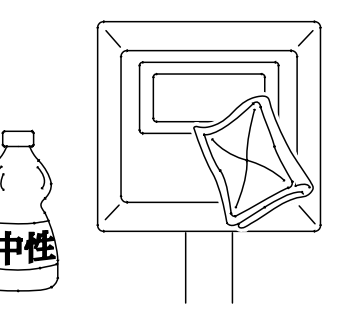

#### 6.2 定期点検、保守

本装置を最良の状態で使用するために、定期的な点検を行ってください。

- (1) ⼀般事項
	- 1) 周囲環境の点検項目 周囲温度は適当 (0~+40℃)か?
	- 2) 電気的仕様の点検項目 電圧は適当 (AC 100~110V 50/60Hz) か?
	- 3) 取り付け状態の点検項目 接続ケーブルのコネクタと端子に緩みがないか?
- (2) 防爆事項

防爆形電気設備の保守については防爆指針の抜粋を記載しています。

- 1) 作業前の注意事項
	- a) 保守内容の明確化
	- b) 丁具、材料、取り替え部品などの準備
	- c) 通電停止の必要性の有無と停電範囲の決定および確認
	- d) 爆発性ガスの存在の有無と⾮危険場所としての取り扱い
	- e) 作業者の知識および技能
	- f) 防爆性の復元が困難な修理に関しては、電気機器の製造者と協議すること
- 2) 作業中の注意事項
	- a) 通電中の点検作業の場合は、本体、透明窓などを開かないこと
	- b) 整備または修理の作業は、電気設備を非危険場所に移して実施することが望ましいが、やむを得ず 危険場所で実施する場合は、次の条件により実施すること
		- ・ 通電を停⽌しなくても、電気設備が点⽕源とならないことが明らかな場合
		- ・ 作業中に危険雰囲気を⽣成するおそれがないことを確認した場合
	- c) 危険場所で保守を行う場合は、衝撃火花を発生させないように実施すること
	- d) 整備および修理の場合は電気機器の防爆性に関係する分解・組立作業を
		- 伴うので、対象の保守部分のみならず、他の部分に対しても防爆性を損なわないように実施すること
	- e) 危険場所で使⽤する保守のための電気計測器は、防爆構造のものであること
- 3) 作業後の注意事項 電気設備全体として防爆性を復元させること
- 4) 防爆性復元(耐圧防爆性の確保)の確認事項
	- 耐圧防爆性の確保については、主として次の点を確認すること a) 容器の接合面に損傷がないこと
		- b) 隙間および隙間の奥⾏きについては、防爆構造上必要な数値が確保されていること
		- c) 容器外面および透明板などに損傷または亀裂がないこと
		- d) ネジ類は、均⼀かつ、適切に締め付けられていること
		- e) 金属部には錆が発生しないように、十分な防食処理が施されていること
- (3) 点検と保守の内容

爆発性雰囲気では、腐食性ガスの混在するところが多くあります。 電気機器のケース、カバー等の表⾯に錆が発⽣しているようであれば、防錆処置が必要です。 発錆がひどい場合、内部爆発強度に耐えられないことも考えられます。 「(2) 防爆事項」の内容を補⾜して具体的に説明します。

- 1) ケースおよびカバーは次の点検を実施する。
	- a) ケース、カバー間の接合面が錆びて、隙間が正常品より大きくなっていないか点検する。
	- b) 錆が多量に発生している場合は軽くやすり掛けを行うか、サンドペーパで錆を落としてから、接合面に 防錆油を塗布する。
		- ・ 防錆油の製品名:エッソ製アンチラスト
	- c) 点検後カバーを閉じる場合は、接合⾯にちりや砂などがないことを確認する。
	- d) カバーの締め付けネジは、スプリングワッシャを取り付けた上で確実に締め付ける。
		- ・ 締め付けトルク︓35〜40N・m
	- e) ケースを開かなかった機器についても、締め付けネジが緩んでいないか点検する。 定期修理での全数点検項⽬に⼊れておく。
	- f) 電気機器のケース、カバー等の表⾯の発錆がひどい場合は新品と交換する。
- 2) ケーブル配線は次の点検を実施する。
	- a) グランドパッキンが緩んで、電線が引っ張られていないか点検する。
	- b) グランドパッキンが緩んでいる、またはケーブルの自重で下方へずれている場合は、グランドパッキンを さらに締め込む。
	- c) グランドパッキンがしっかり締まっていることを確認する。
	- d) 必要に応じて内部パッキンのみを新品と交換する。
- 3) 電気的接続部の端子の緩みを点検する。

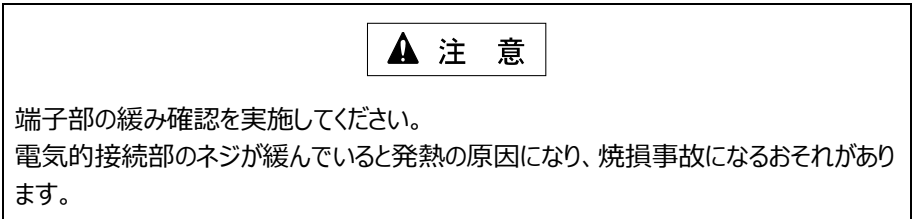

4) 長期間 (約 30 日) 休止していたものや、屋外に設置されている機器は、絶縁抵抗を測定する。

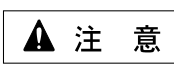

絶縁抵抗は、⼀般電気機器と同様に実施してください。 防爆機器の場合は、隙間はあっても全閉に近い状態のため、一度吸湿した湿気はな かなか外部へ放出されません。

# **7.付属資料**

#### 7.1 付属資料 1

7.1.1 画⾯調整

7.1.1.1 KVM Extender の調整 (画面がぼやけている場合)

画像品質は、STP ケーブルの特性や⻑さの影響を受けます。

EXDP-3172S で採用している KVM Extender は、起動時に配線の特性を[オートチューニング]する機能があります。 この機能は、EXDP-3172S に内蔵している KVM Extender (Remote) の電源 ON の立ち上がり時に実行されま す。

配線終了後以下の⼿順で起動してください。

- 1) パソコンを起動します。
- 2) EXDP-3172S の電源を ON にします。
- 3) 解消しない場合は、「7.2.1 LV3010P の手動画面 調整」に従って手動でチューニングを行います。

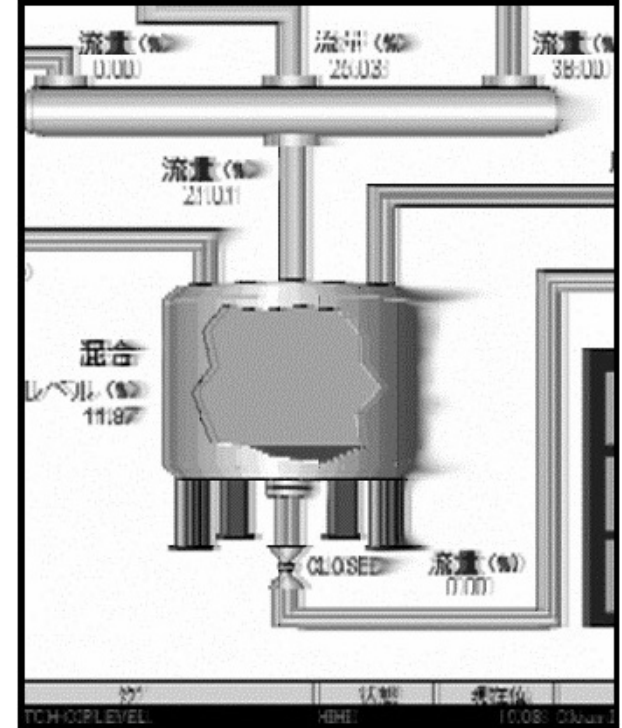

7.1.1.2 モニターの調整(画⾯がぼやけている場合)

モニター本体の調整不良によって、画面が鮮明でない場合や、色ズレ、表示位置ズレが発生することがあります。 OSD 機能によって調整が必要です。詳細はマニュアルに従って調整しますが、一般的には [オートチューニング機能] に よってワンボタンでチューニング可能です。 導入後必ず一回は実行してください。

[オートチューニング機能]は、「7.3.1 液晶モニターの調整」に従ってください。

#### 7.1.1.3 表示が二重に映る場合

KVM Extender の配線ケーブルは EIA (TIA) 568 準拠の Cat5 (カテゴリー5)、Cat5e (エンハンストカテゴリー 5)、Cat6 (カテゴリー6)、および Cat7 (カテゴリー7) ケーブルが適用できます。 また、工場の設備においては周辺設備機械からのノイズが多いため STP ケーブルを使用してください。

ケーブルの端末処理は(厳密に)マニュアルに従って実⾏してください。

一般的な LAN ケーブルのストレート結線 (T568A または T568B)で配線距離が長い場合、色ズレを起こすことがあり ます。

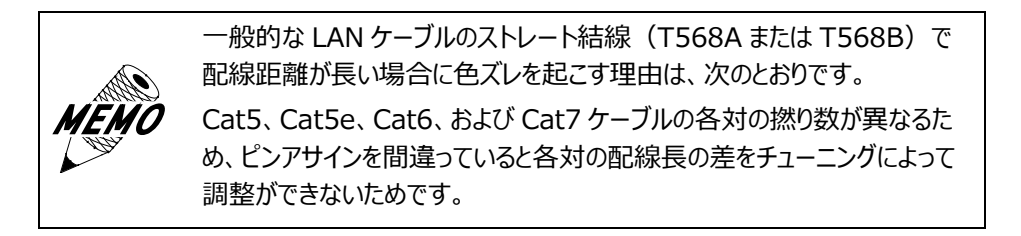

オートチューニングで解消しない場合は、「7.2.1 LV3010P の手動画面調整 に従って手動でチューニングを行ってくだ さい。

 「図 7-1 Cat5、5e、6、7 ケーブルの各ペア」を参照し、「図 7-2 RJ45 コネクタへの配線」に従ってケーブルを 配線します。

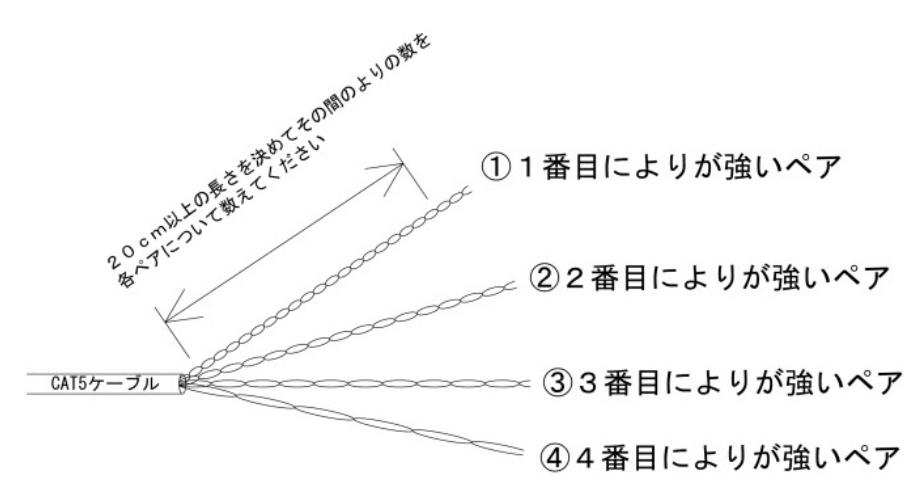

図 7-1 Cat5、5e、6、7 ケーブルの各ペア

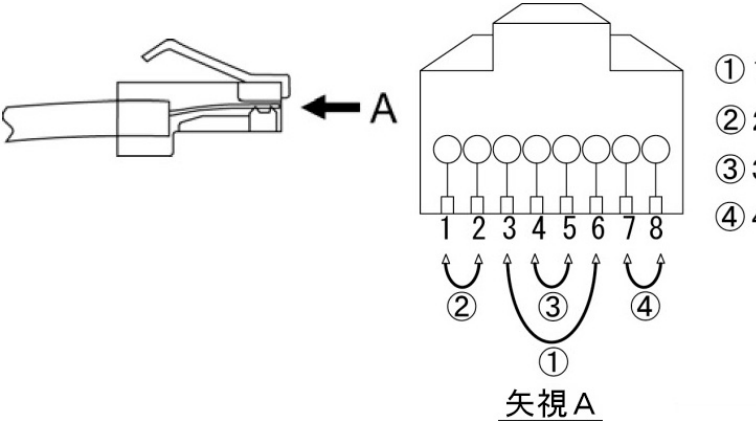

11番目によりが強いペア 22番目によりが強いペア 33番目によりが強いペア 44番目によりが強いペア

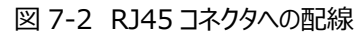

#### 7.1.1.4 画⾯上に横縞のノイズが出る場合

KVM Extender は、接地線を SG (シグナルグランド) として使用します。 したがって、パソコンと EXDP-3172S が共通の接地線で接続されていないとノイズが画⾯上に顕著に表れます。

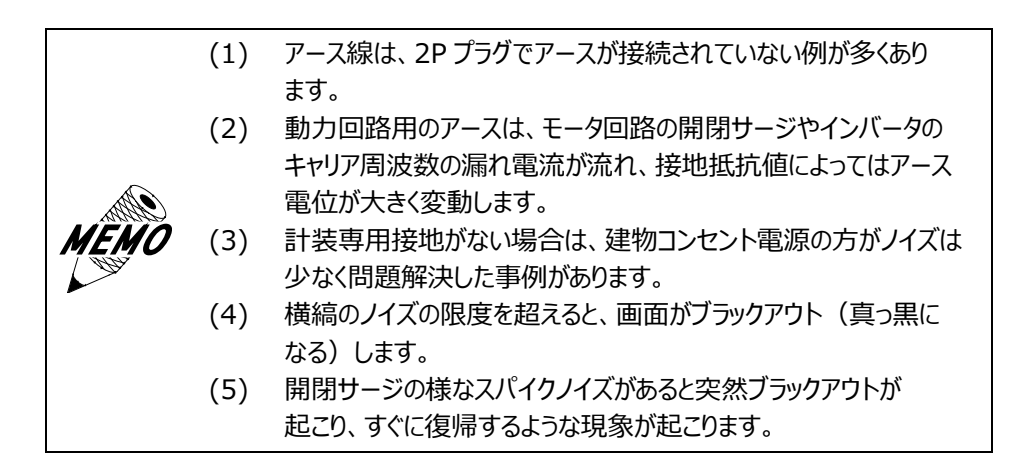

アース線は、パソコンの筐体アースと同じ接地に接続しま

す。

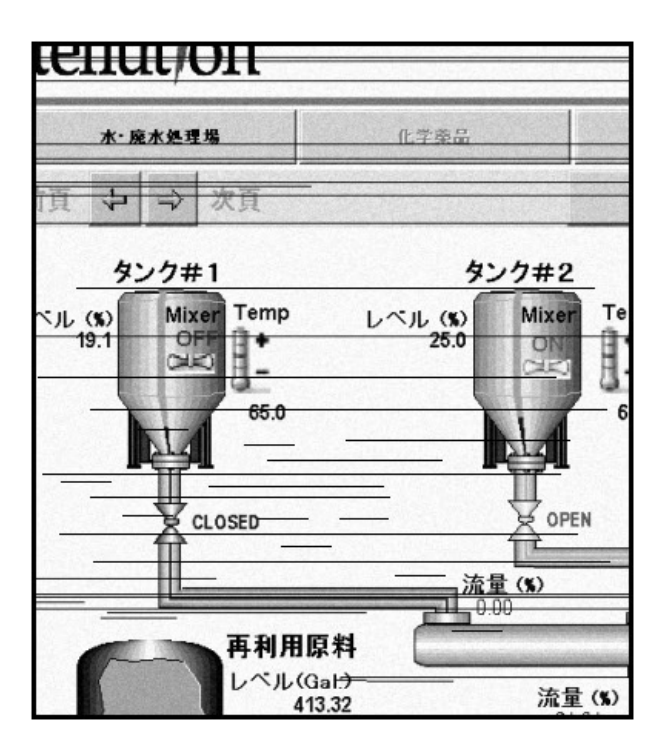

#### 7.1.2 推奨電源系統

同じ電源系統、同じ接地に接続してください。 パソコンを UPS に接続する場合は、EXDP も同じ UPS に接続してください。

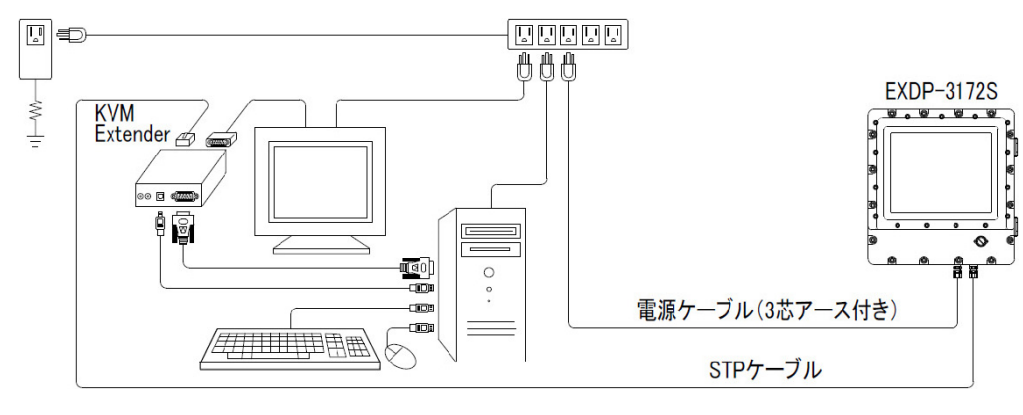

図 7-3 推奨電源系統

#### 7.1.3 配線ルート

最近の工場の動力線は、インバータモータの配線ケーブルが含まれており、動力ケーブルとの必要離隔距離も様々です。 独立した配線ルートを確保するか、電線管に収納していただきますようお願いします。

〈トラブル事例〉

・ 同⼀配線ラック上でセパレータによって配線ルートを区分していた。

• インバータを運転すると画面にノイズ発生

〈対策〉

新たな配線ルートが確保できないため、STP ケーブルをフレキシブル電線管に収納することによりインバータノイズの 影響を回避しました。

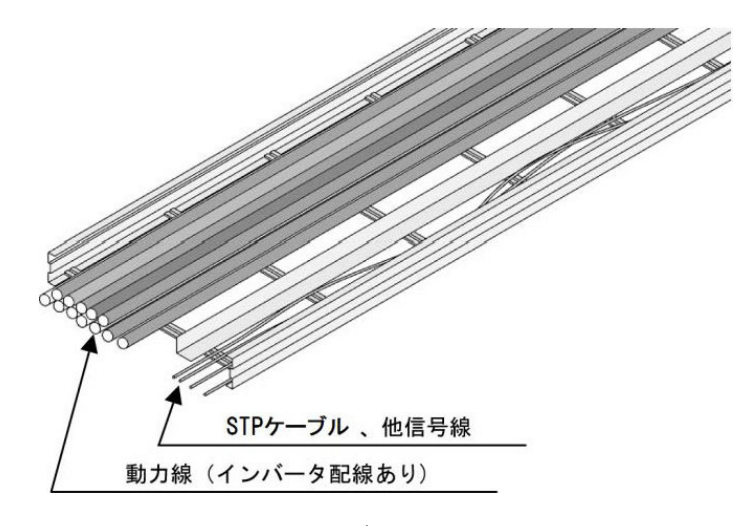

図 7-4 トラブル時の配線ルート

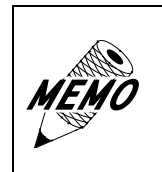

当初、問題はなかったが、数年後の増設工事で追加した動力線の影響で 画⾯ノイズが発⽣するようになった事例があります。 機器設置後の配線ルートの改修は困難ですので、当初のルート設計時に 留意ください。

#### 7.2 付属資料 2

#### 7.2.1 LV3010P の⼿動画⾯調整

次の場合は、LV3010Pを画面調整モードに切り換えて調整を行ってください。

- ・ EXDP の画⾯表⽰状態を調整する
- 画面の明るさ等を調整する
- 1) 調整は、キーボードを使用します。
	- ・ Num Lock
	- ・ Caps Lock
	- ・ Scroll Lock
- 2) 次の状態表示 LED①と、単独で home ボタンがあ る USB キーボードを使用します。
	- ・ 状態表⽰ LED が装備されていない場合でも、 ビデオ調整モードに切り換えることができます。

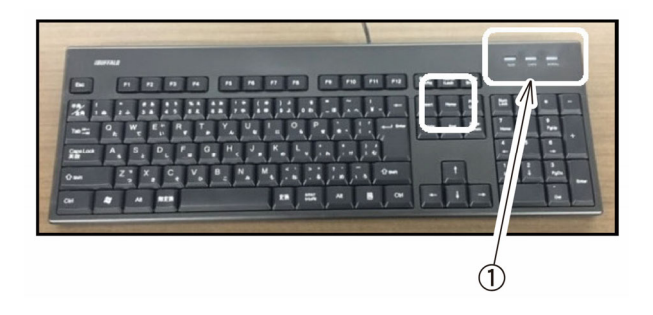

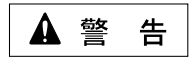

本体を開ける前は、本体周辺に可燃性ガスが存在しないことを確認してください。 本体を開けると、爆発の可能性があります。

- 7.2.1.1 ビデオ調整モードへの切り換え方法
	- 1) 次の手順に従って、EXDP 前面パネルを開けます。 a) 前面扉固定ネジ2 (16 本) をすべて取り外し ます。

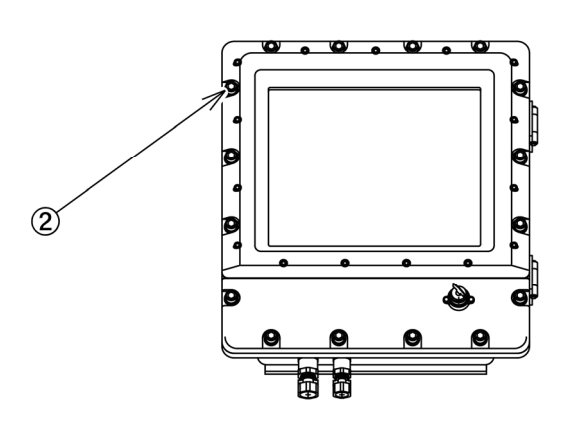

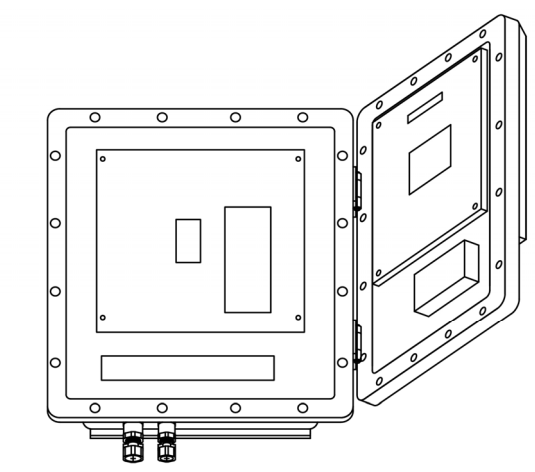

b) 前⾯扉を開けます。

2) LV3010P (Remote)の位置を確認します。

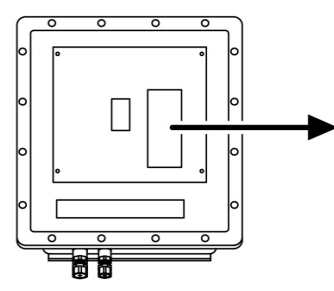

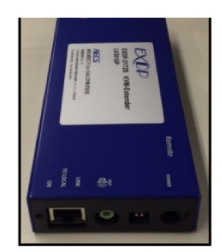

- 3) USB キーボードを LV3010P (Remote) へと接 続します。
- 4) 次を確認します。
	- a) キーボードの USB ドライバのインストールが完了して いる。
	- b) キーボードが動作する。

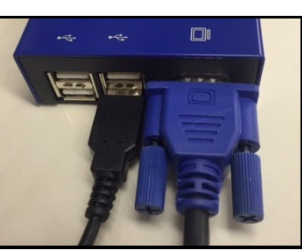

- 5) LV3010P (Remote)の SW13を ON にします。
	- ・ キーボードの次の状態表⽰ LED⑤が順番に点灯し ます。 Num Lock Caps Lock
		- Scroll Lock
	- ・ LV3010P(Remote)の「TO LOCAL ポート」 の LED (緑) 4が点滅します。

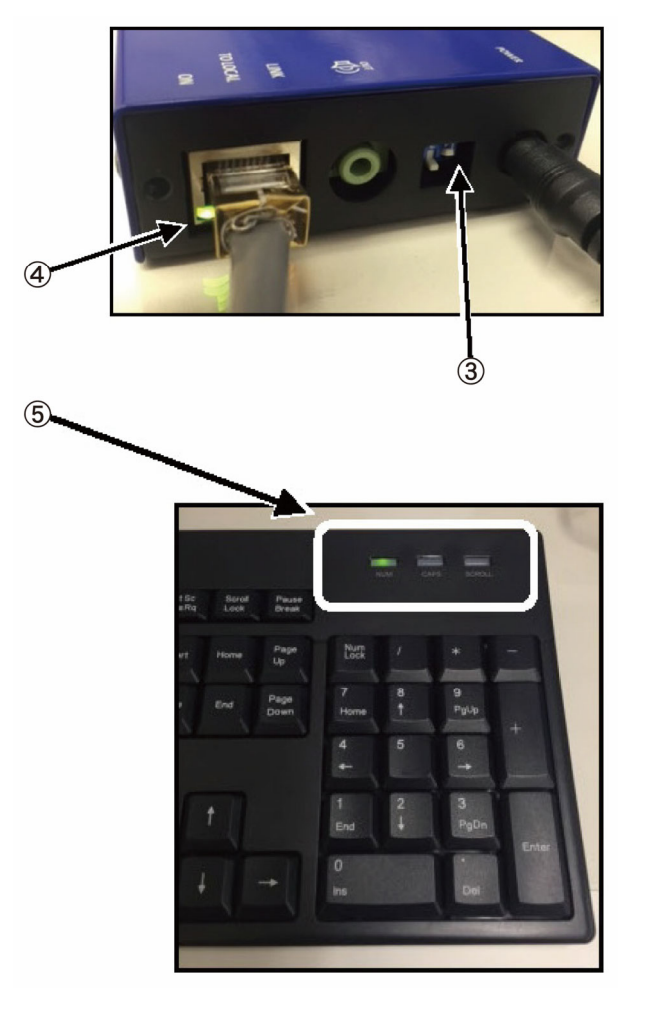

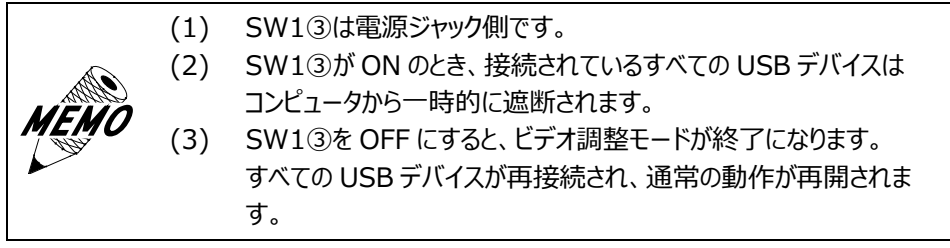

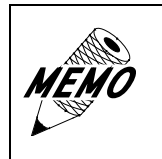

「(1) ケーブルタイプの設定」と「(2) ケーブル長さの設定」を行って画面の 表示に問題がないときは、「(3) RGB カラーの調整」、「(4) 」の調整は 不要です。

- (1) ケーブルタイプの設定
	- 1) キーボードの C を入力します。
		- ・ Num Lock と、Caps Lock が点滅します。
	- 2) 「表 7-1 電源ケ−ブルの内容」を参照して、「ケ−ブルタイプ」の「入力番号」を入力します。 例: CAT5e のときは「2」を入力します。
	- 3) ケーブルを⾒てもカテゴリーがわからないときは、ケーブルに記載されている型番をインターネットで検索します。

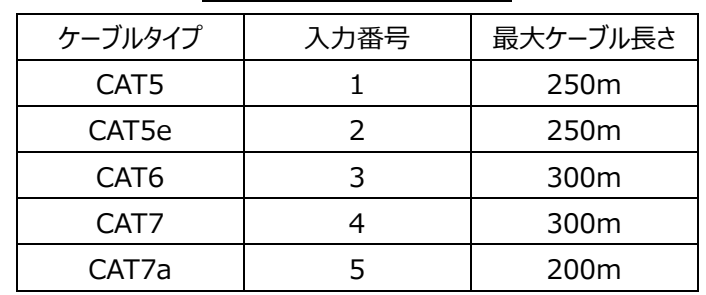

#### 表 7-1 電源ケーブルの内容

- 4) 「Enter」キーを押します。
	- ・ 内容が決定されます。 「Esc」キーを押すと、キャンセルです。
	- ・ キーボードの次の状態表示 LED が順番に点灯します。 Num Lock Caps Lock Scroll Lock

#### (2) ケーブル⻑さの設定

- 1) キーボードの「L」キーを押します。
	- ・ Num Lock と、Caps Lock が点滅します。
- 2) 数値を入力します。 50m のときは、「50」を入力します。
- 3) 「Enter」キーを押します。
	- ・ 内容が決定されます。 「Esc」キーを押すと、キャンセルです。
	- ・ キーボードの次の状態表⽰ LED が順番に点灯します。 Num Lock Caps Lock Scroll Lock
- 4) ケーブル⻑さがわからないときは、次のいずれかを⾏ってください。
	- ・ LAN テスターでケーブル⻑を測定します。
	- ・ LAN テスターがない場合は、⽬安で L(⻑さ)を設定し、画⾯を確認します。 「図 7-5 画面表示の状態」を参照して、画面表示が悪い場合は、再度、目安の長さの+/−の値を設定 して最適なポイントになるように設定します。

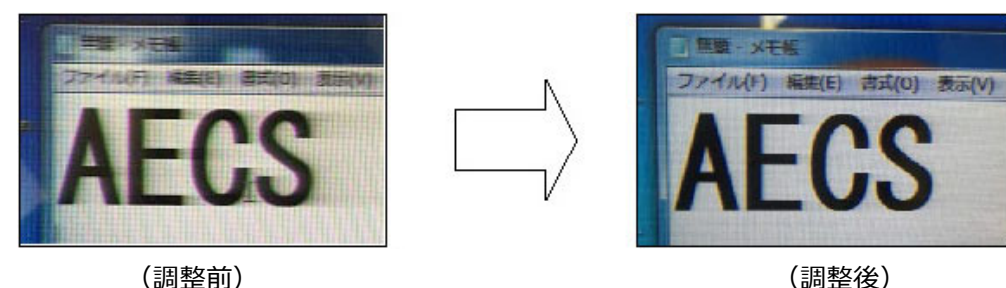

#### 図 7-5 画面表示の状態

- (3) RGB カラーの調整
	- 1) 各色の調整は、キーボードの各キーを押します。
		- 赤の調整:キーボードの「R」 Num Lock が点滅します。
		- · 緑の調整:キーボードの「G」 Caps Lock が点滅します
		- 青の調整 : キーボードの「B 」 Scroll Lock が点滅します。
	- 2) キーボードの「←」、「→」を押すことで、手順 1)で指定した色の調整が可能です。
	- 3) 「Enter」キーを押します。
		- ・ 内容が決定されます。 「Esc」キーを押すと、内容がキャンセルされます。
		- ・ Num Lock, Caps Lock, Scroll Lock が順番に点灯します。

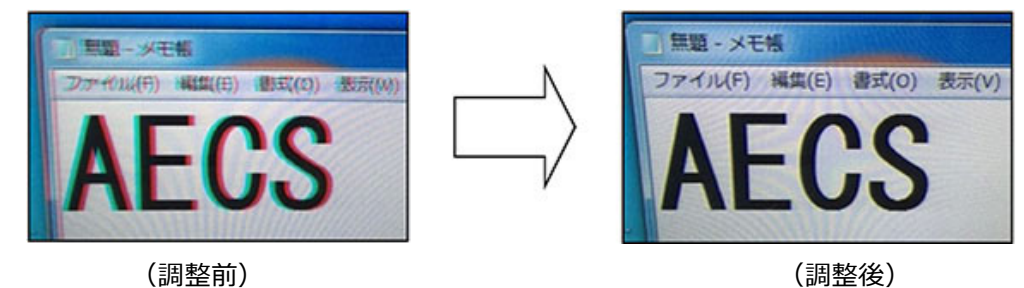

図 7-6 RGB カラーの状態

- (4) ゲインレベルの調整
	- 1) キーボードの Num Lock、Caps Lock、Scroll Lock が順番に点灯しているときに、キーボードの「→」、「←」、 「↑」、「↓」を押します。
		- ・ ゲインレベルが調整され、設定は⾃動的に保存されます。
	- 2) 調整完了後、LV3010P (Remote)の SW1 を OFF にします。 ・すべての設定が保存されます。
- (5) 完了操作
	- 「7.3.1 液晶モニターの調整」を参照し、OSD スイッチを操作して「Auto Adjust」を実行します。

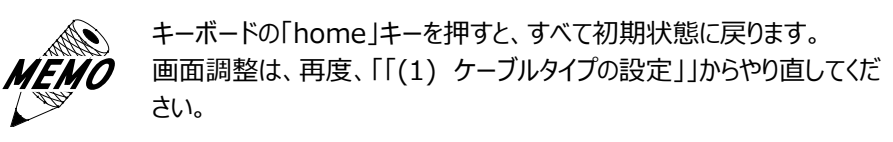

#### 7.3 付属資料 3

7.3.1 液晶モニターの調整

EXDP シリーズや EXPC シリーズの画面表示状態や、画面の明るさ等を調整する場合は、OSD で調整を行ってください。

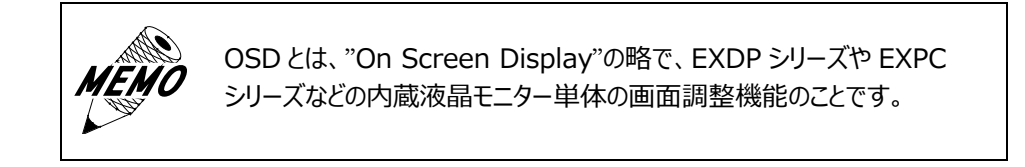

- 7.3.1.1 OSD の起動方法
	- 1) 次の手順に従って、EXDP 前面パネルを開けます。 a) 前面扉固定ネジ① (16 本) をすべて取り外し ます。

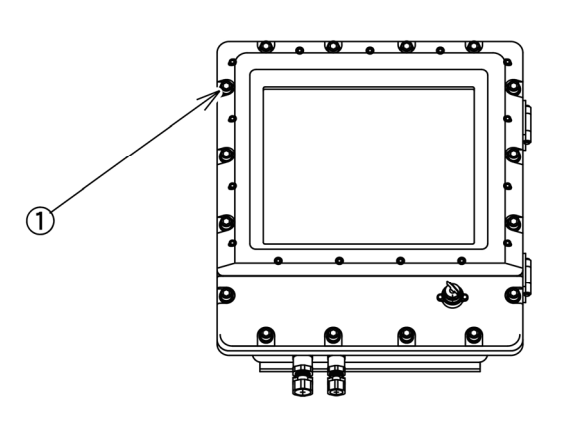

- b) 前面扉を開けます。
- 2) OSD 操作ボタン②の位置を確認します。

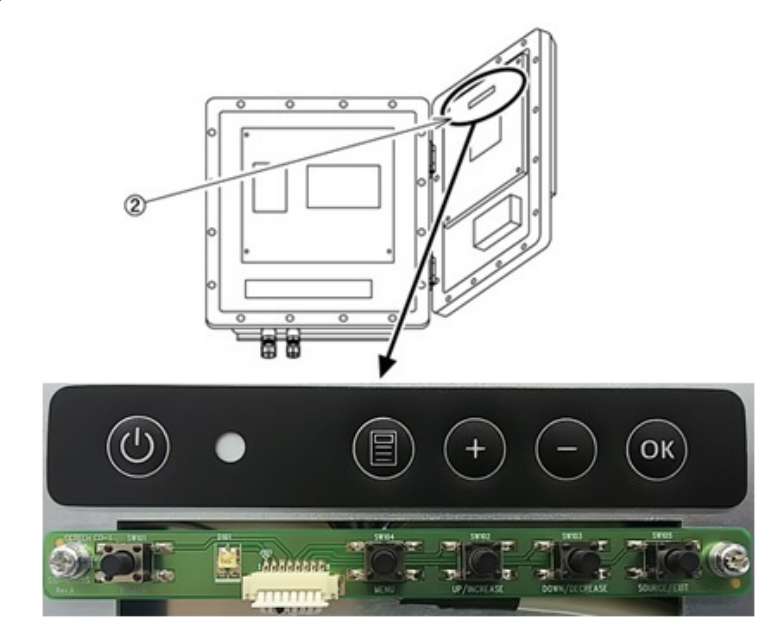

## 7.3.1.2 OSD の操作方法

「図 7-7 OSD の操作スイッチ」、「表 7-2 各部の名称と機能」を参照し、目的に合ったスイッチを操作します。 なお、シール部を押しても操作できません。操作する際はシール部真下の操作部スイッチを押して下さい。

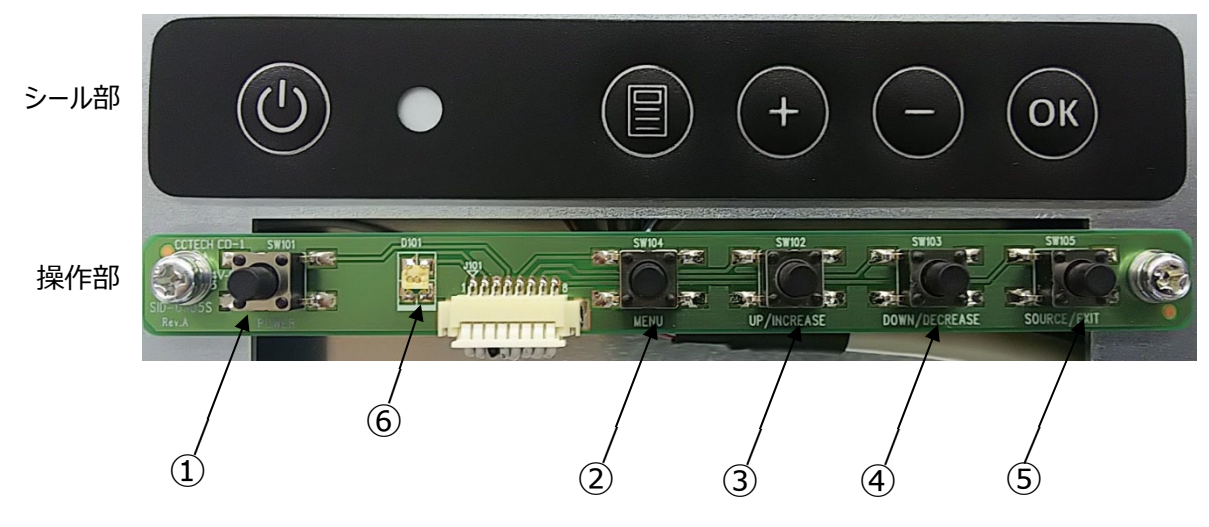

図 7-7 OSD の操作スイッチ

| 番号            | 名称    | 機能                    | ホットキー  |
|---------------|-------|-----------------------|--------|
| $\circled{1}$ | Power | Power On/Off          |        |
| $\circled{2}$ | Menu  | メニュー表示                |        |
| $\circled{3}$ | $\pm$ | カーソル上移動及び値増加          | 輝度調整   |
| $\circled{4}$ |       | カーソル下移動及び値減少          | 画面自動調整 |
| $\circledS$   | OK    | 信号ソース選択及びメニュー選択       | 入力切換   |
| $\circled{6}$ | LED   | 信号有り ― Green          |        |
|               |       | 信号なし – Amber Blinking |        |
|               |       | 電源 OFF $-$ Red        |        |

表 7-2 各部の名称と機能

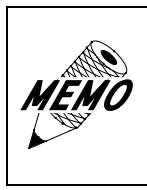

工場出荷時設定では画面に表示される OSD の各メニューは、メニュー表 示後、5 秒間操作がなかった場合、自動的に非表示になります。 OSD 表示設定-OSD Timer で非表示までの秒数を変更することができ ます。

(1) メインメニュー

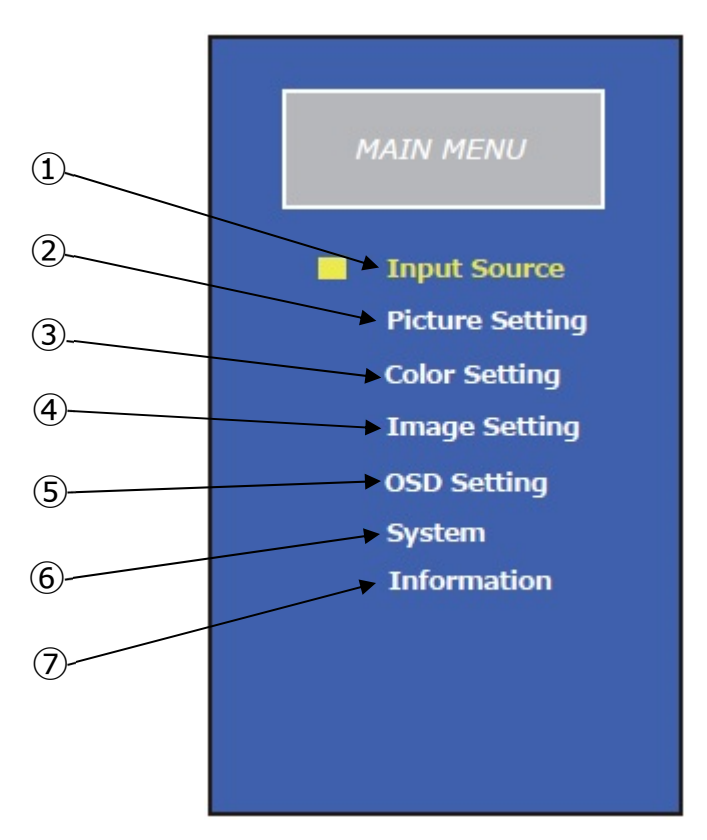

図 7-8 メインメニュー

表 7-3 各部の名称と機能

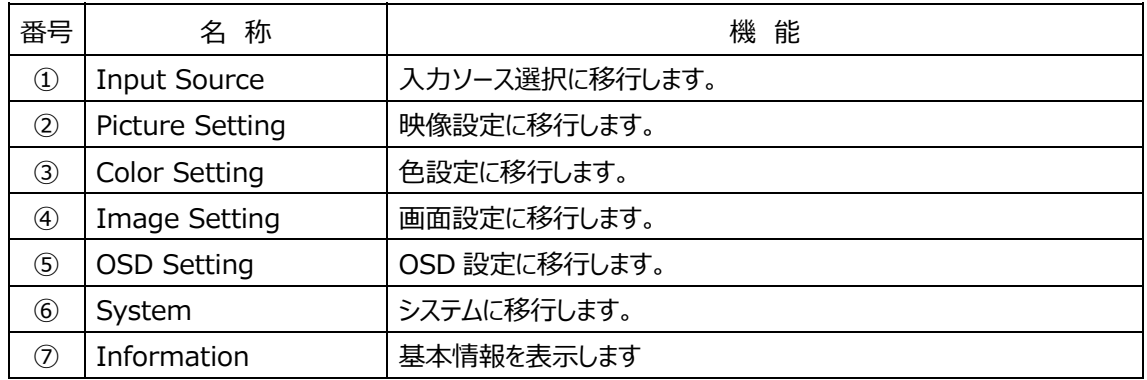

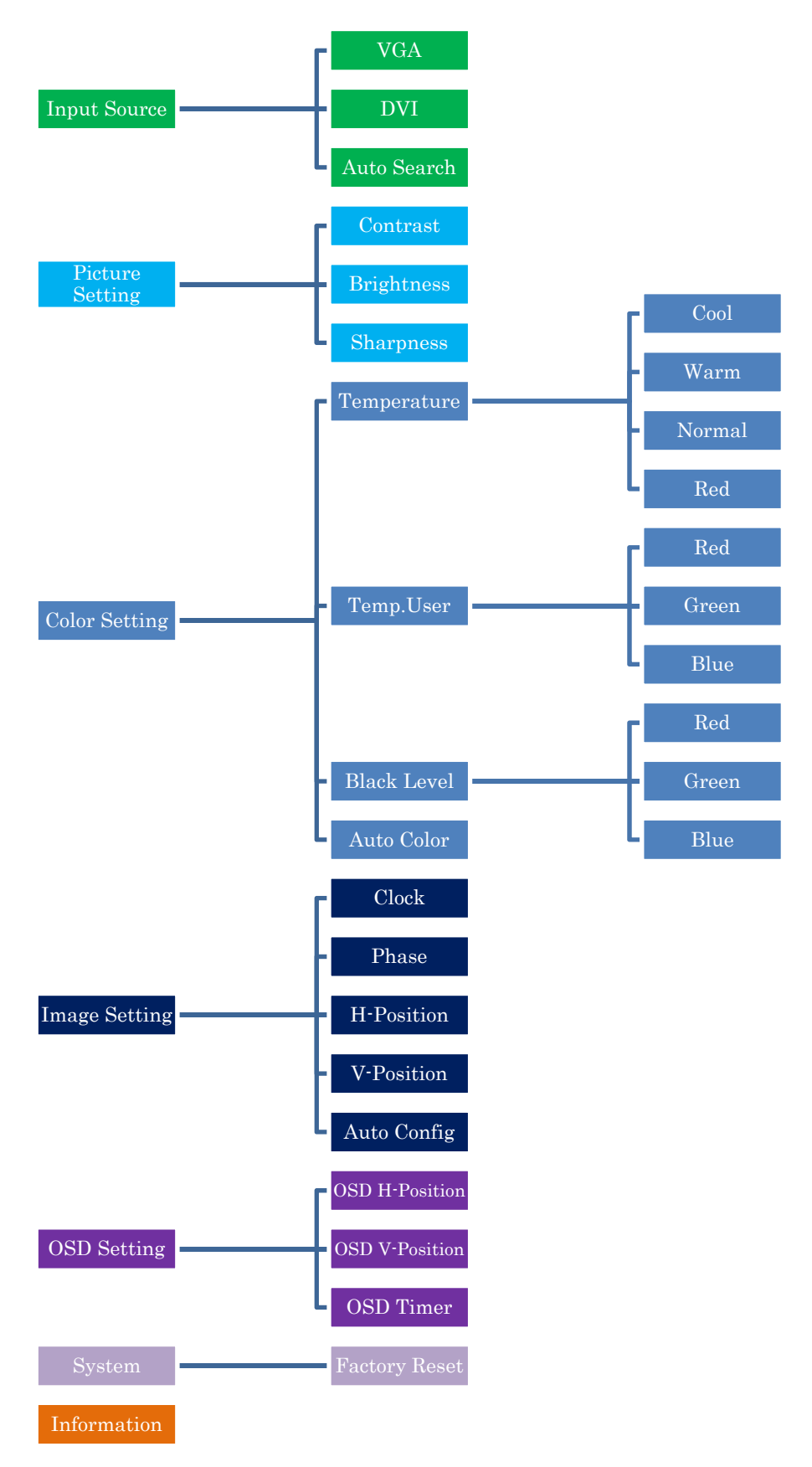

※ Image Setting メニューは RGB 入力時のみ

図 7-9 OSD メニュー

(3) Input Source [⼊⼒ソース選択]

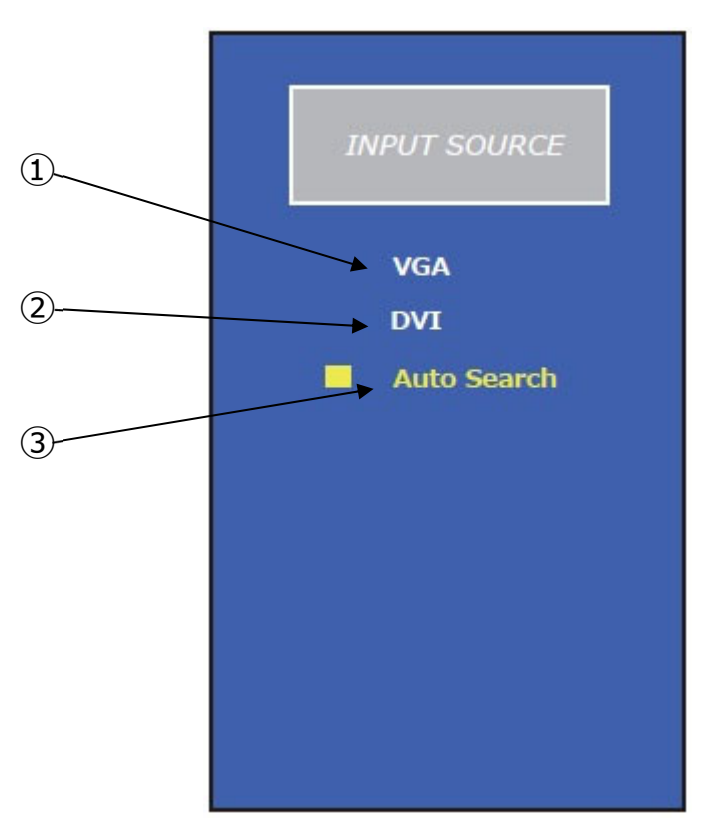

図 7-10 入カソース選択

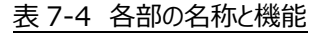

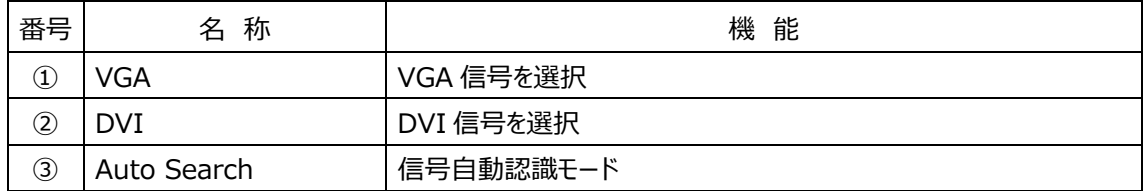

(4) Picture Setting [映像設定]

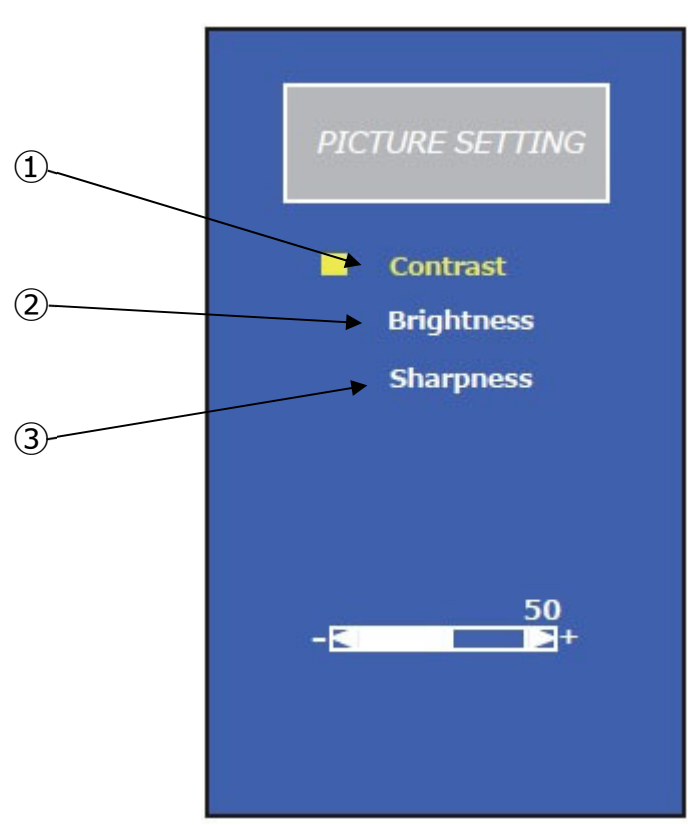

図 7-11 映像設定

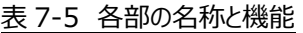

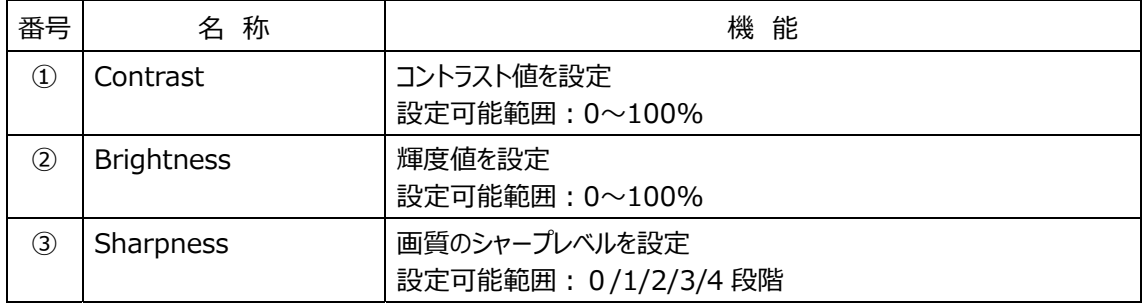

(5)- 1) Color Setting/Temperature [⾊温度選択]

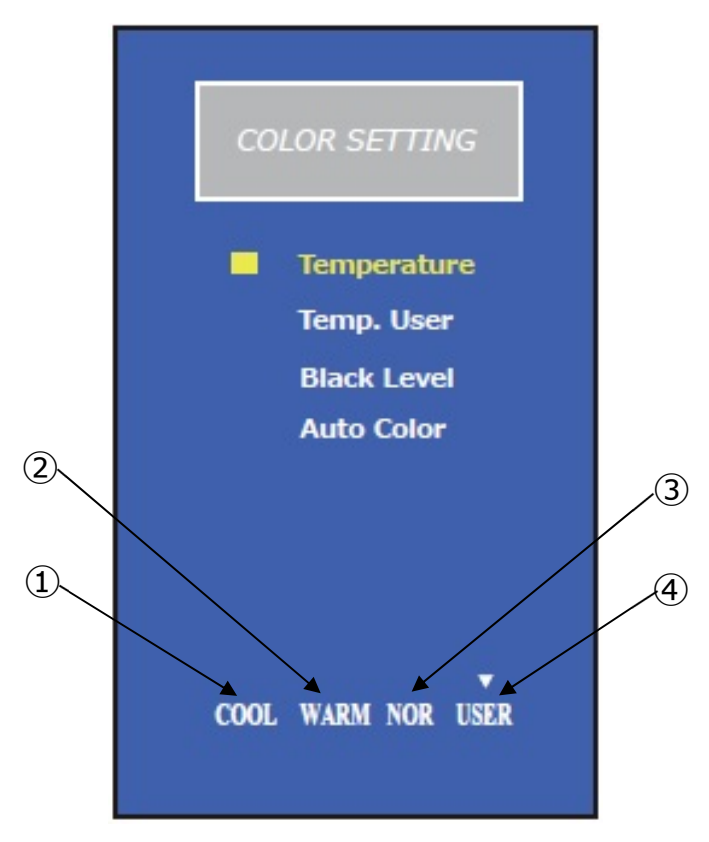

図 7-12 ⾊温度選択

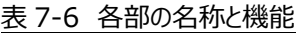

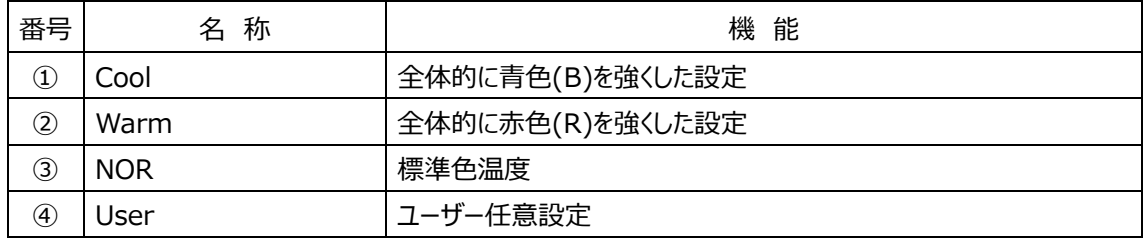

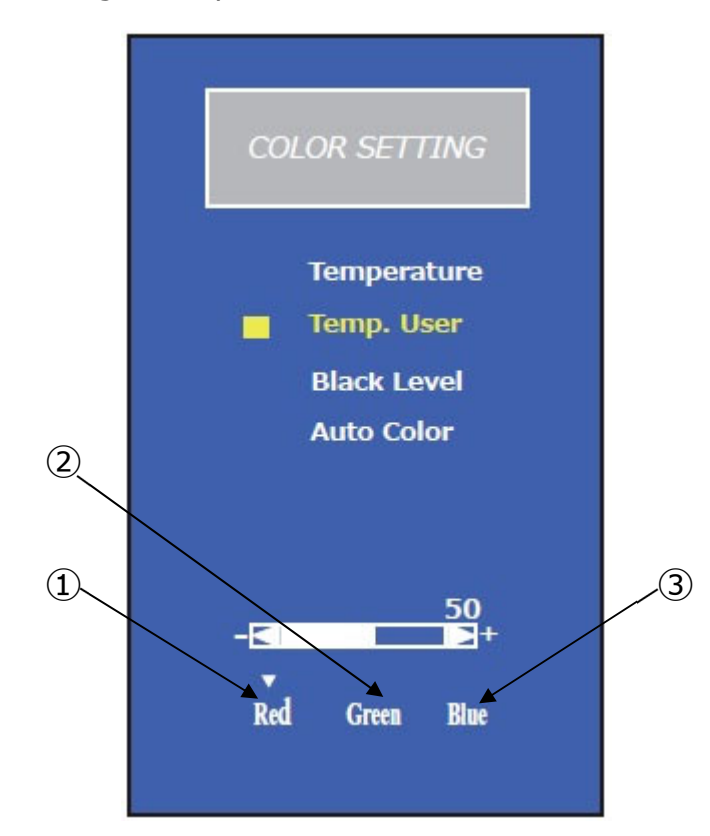

(5)- 2) Color Setting/Temp.User [ユーザー任意設定]

図 7-13 ユーザー任意設定

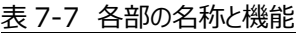

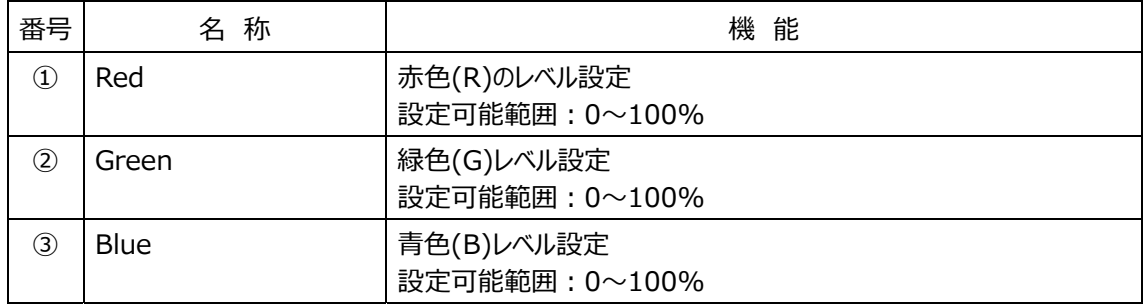

(5)- 3) Color Setting/Black Level [黒色詳細設定]

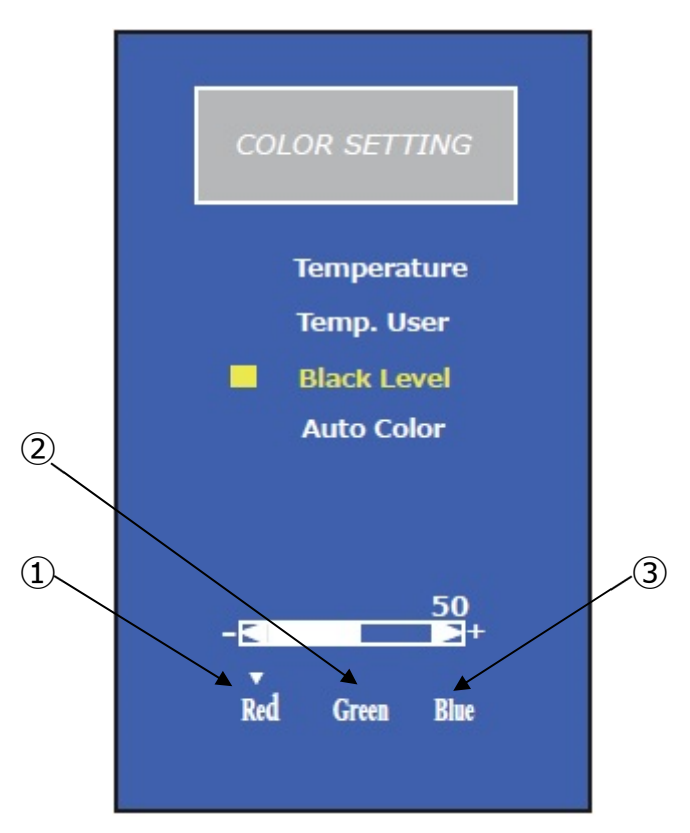

図 7-14 黒色詳細設定

#### 表 7-8 各部の名称と機能

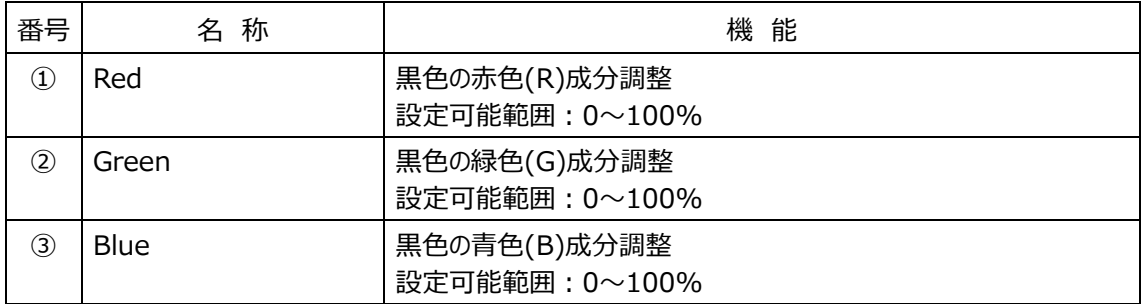

# (5)-4) Color Setting/Auto Color [カラー自動設定]

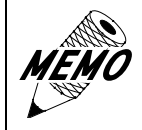

「Auto Color」は VGA 信号入力時のみ、

RGB の入力信号レベルに応じて自動で設定が行われます。

(6) Image Setting [画⾯設定] ※VGA 信号⼊⼒時のみ

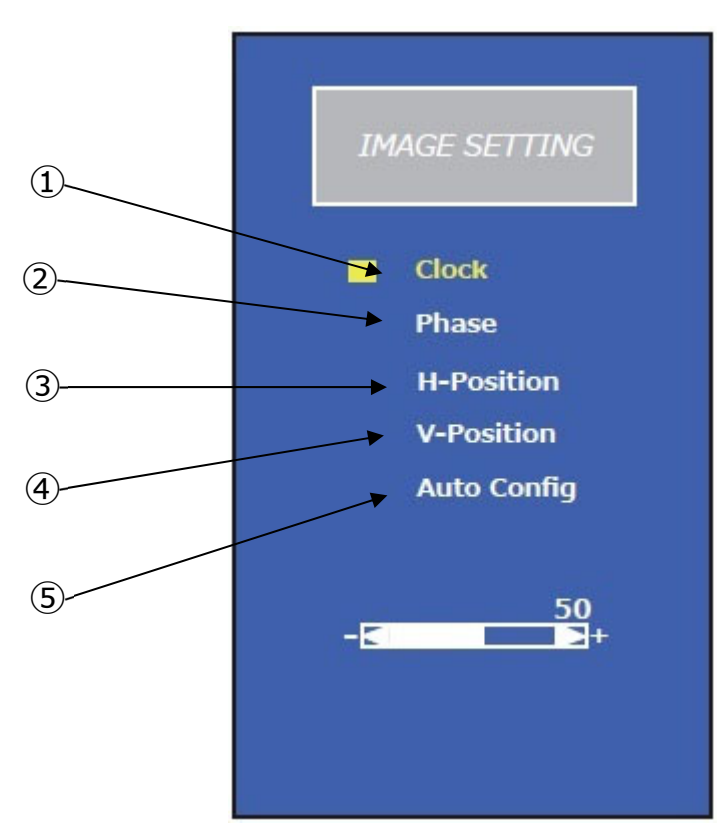

図 7-15 画⾯設定

表 7-9 各部の名称と機能

| 番号            | 名 称         | 機能                                                                                        |
|---------------|-------------|-------------------------------------------------------------------------------------------|
| $\circled{1}$ | Clock       | VGA 信号入力時で画面がくっきりと映らない場合、信号タイミングを微<br>調整するために用います。                                        |
| $\circled{2}$ | Phase       | クロックを正しく調整した後でフェーズ調整を行うことでクリアな画像が得<br>られます。                                               |
| $\circled{3}$ | H-Position  | 画面の水平位置を微調整します。                                                                           |
| $\circled{4}$ | V-Position  | 画面の垂直位置を微調整します。                                                                           |
| $\circ$       | Auto Config | クロック・フェーズ・画面位置を自動で調整します。表示している画面に<br>よっては正しい位置に設定されない場合がありますので、その場合は表<br>示画面を変更して再実行ください。 |

(7) OSD Setting [OSD 設定]

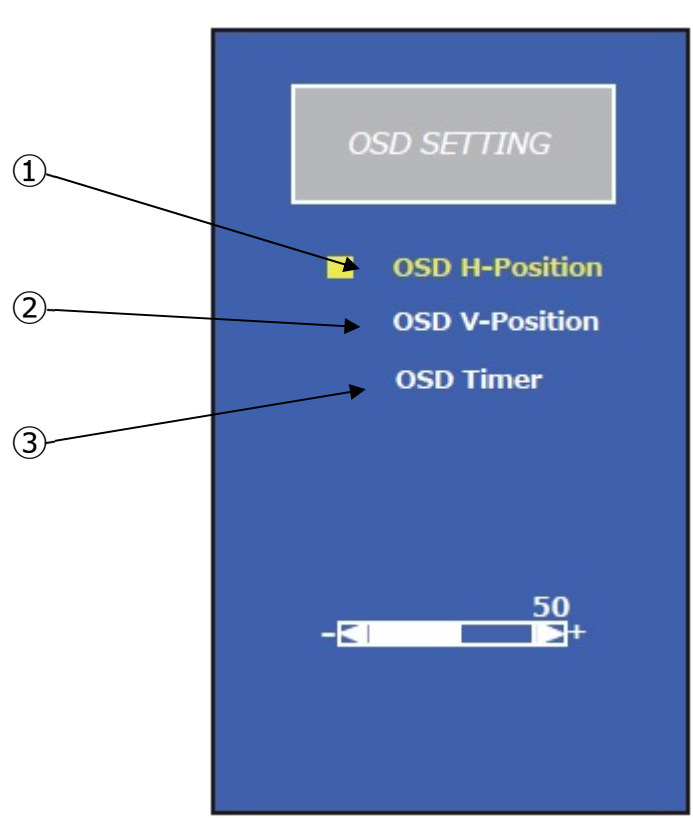

図 7-16 OSD 設定

表 7-10 各部の名称と機能

| 番号 | 名 称            | 機 能                              |
|----|----------------|----------------------------------|
|    | OSD H-Position | OSD メニューを表示する位置を水平及び垂直位置で変更できます。 |
| 2  | OSD V-Position |                                  |
| 3  | OSD Timer      | OSD メニューを表示する時間を設定します。           |

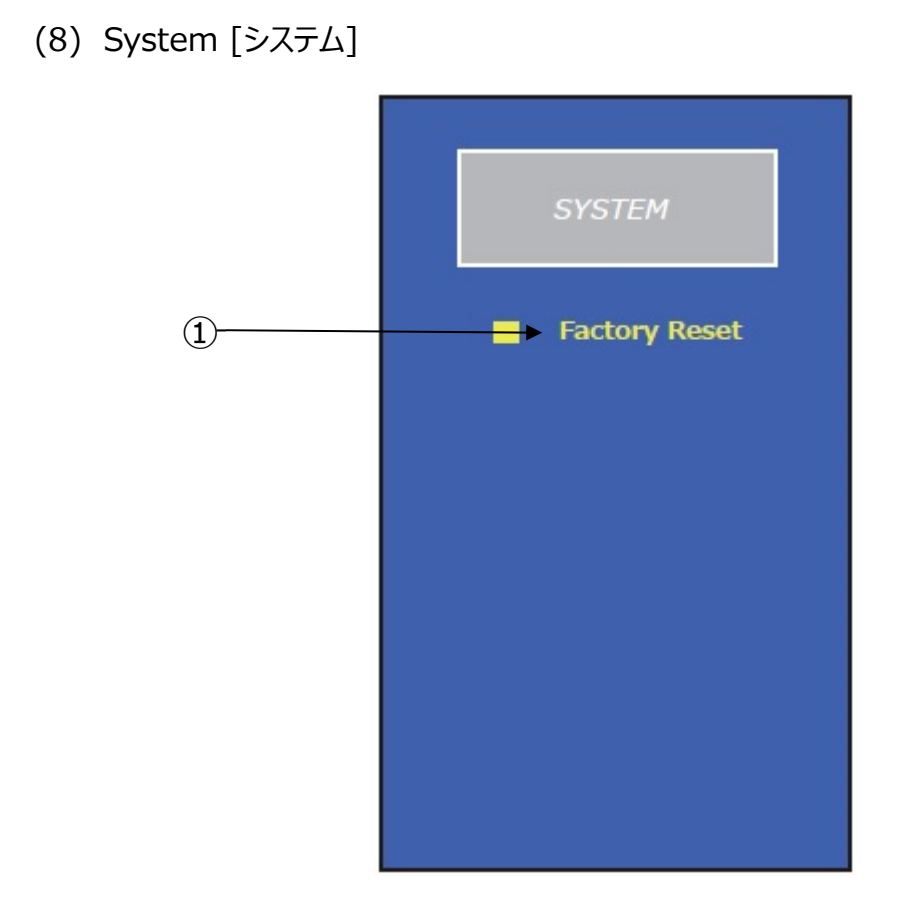

図 7-17 システム

表 7-11 各部の名称と機能

| 番号 | 称                    | 機<br>能      |
|----|----------------------|-------------|
| U  | <b>Factory Reset</b> | OSD 設定値の初期化 |

(9) Information [基本情報]

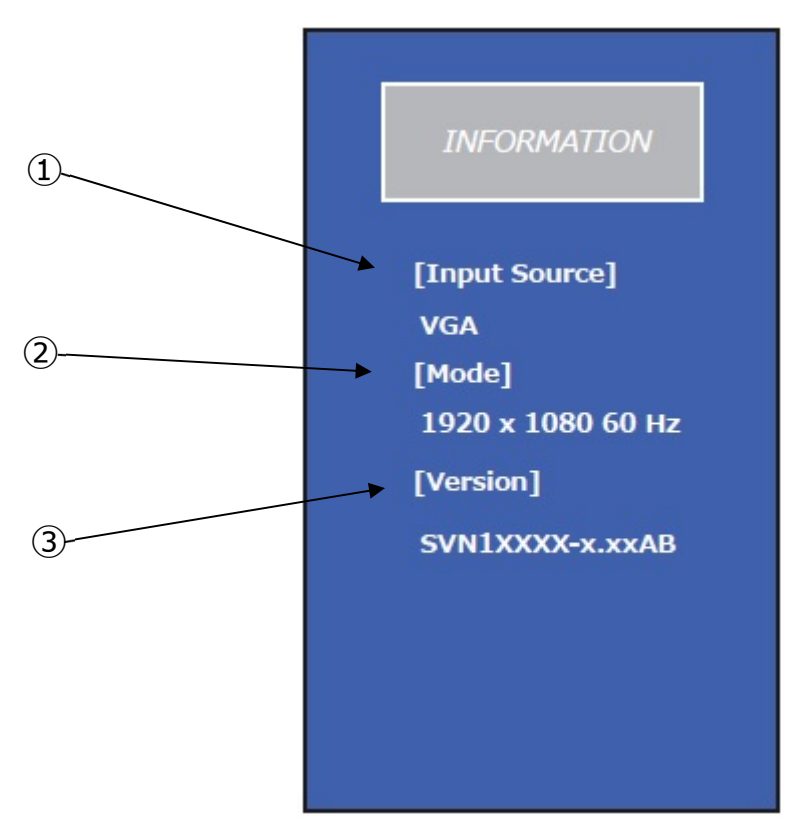

#### 図 7-18 基本情報

表 7-12 各部の名称と機能

| 番号 | 名 称          | 機<br>能            |  |
|----|--------------|-------------------|--|
|    | Input Source | 入力信号ソース           |  |
| 2  | Mode         | 入力信号情報、解像度及び垂直周波数 |  |
| ③  | Version      | ファームウェアバージョン      |  |

防爆形タッチモニター

EXDP-3172 J ユーザーズマニュアル (取扱説明書 M-EXDP-4G)

2020年 10⽉ 1⽇ (第7版) 発行 旭化成エンジニアリング株式会社 〒210-0024 神奈川県川崎市川崎区⽇進町 1-14 キューブ川崎 6階 TEL 044-382-4613

FAX 044-382-4624 https://www.asahi-kasei.co.jp/aec/